Cover needs PDM provides.

# **Table of Contents**

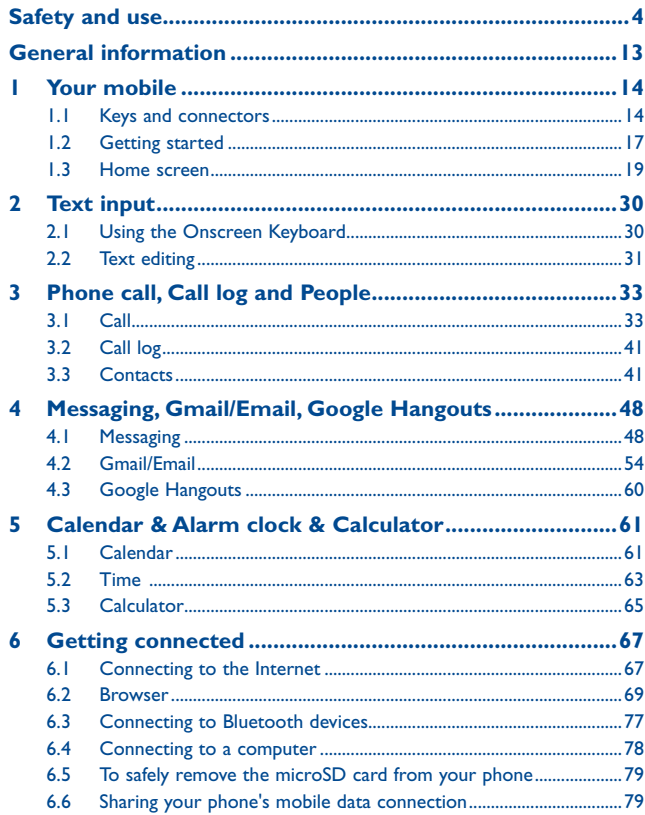

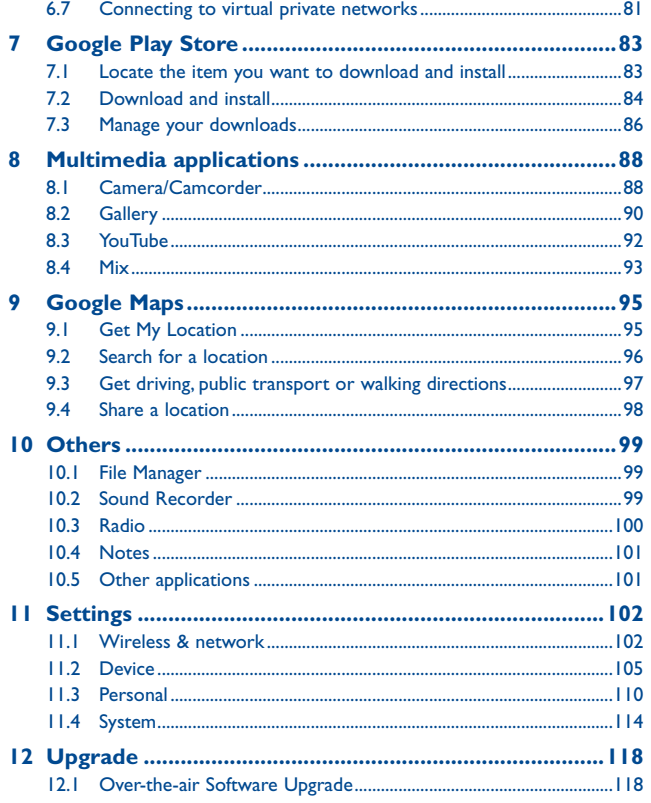

<span id="page-2-0"></span>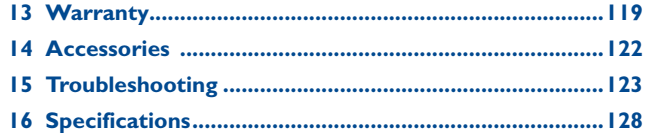

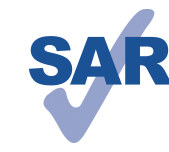

www.sar-tick.com

This product meets applicable national SAR limits of 1.6 W/kg. The specific maximum SAR values can be found on page 9 of this user guide.

When carrying the product or using it while worn on your body, either use an approved accessory such as a holster or otherwise maintain a distance of 1.5 cm from the body to ensure compliance with RF exposure requirements. Note that the product may be transmitting even if you are not making a phone call.

# Safety and use....

We recommend that you read this chapter carefully before using your mobile phone. The manufacturer disclaims any liability for damage, which may result as a consequence of improper use or use contrary to the instructions contained herein.

#### **• TRAFFIC SAFETY:**

Given that studies show that using a mobile phone while driving a vehicle constitutes a real risk, even when the hands-free kit is used (car kit, headset...), drivers are requested to refrain from using their mobile phone when the vehicle is not parked. Check the laws and regulations on the use of wireless mobile phones and their accessories in the areas where you drive. Always obey them. The use of these devices may be prohibited or restricted in certain areas.

When driving, do not use your mobile phone and headphone to listen to music or to the radio. Using a headphone can be dangerous and forbidden in some areas.

When switched on, your mobile phone emits electromagnetic waves that can interfere with the vehicle's electronic systems such as ABS anti-lock brakes or airbags. To ensure that there is no problem:

-do not place your mobile phone on top of the dashboard or within an airbag deployment area,

-check with your car dealer or the car manufacturer to make sure that the car's electronic devices are shielded from mobile phone RF energy.

# **• CONDITIONS OF USE:**

You are advised to switch off the mobile phone from time to time to optimize its performance.

Remember to abide by local authority rules of mobile phone use on aircrafts.

Operational Warnings: Obey all posted signs when using mobile devices in public areas.

Follow Instructions to Avoid Interference Problems: Turn off your mobile device in any location where posted notices instruct you to do so. In an aircraft, turn off your mobile device whenever instructed to do so by airline staff. If your mobile device offers an airplane mode or similar feature, consult airline staff about using it in flight. Switch the mobile phone off when you are in health care facilities, except in designated areas. As with many other types of equipment now in regular use, mobile phones can interfere with other electrical or electronic devices, or equipment using radio frequency.

Switch the mobile phone off when you are near gas or flammable liquids. Strictly obey all signs and instructions posted in a fuel depot, gas station, or chemical plant, or in any potentially explosive atmosphere.

When the mobile phone is switched on, it should be kept at least 15 cm from any medical device such as a pacemaker, a hearing aid or insulin pump. In particular when using the mobile phone you should hold it against the ear on the opposite side to the device, if any.

Read and follow the directions from the manufacturer of your implantable medical device. If you have any questions about using your mobile device with your implantable medical device, consult your healthcare provider.

To avoid hearing impairment, answer the call before holding your mobile phone to your ear. Also move the handset away from your ear while using the "hands-free" option because the amplified volume might cause hearing damage.

It is recommended to have proper supervision while small children use your mobile phone.

Please note that your phone is a unibody device, the back cover and battery are not removable. Do not attempt to disassemble your phone. If you disassemble your phone the warranty will not apply. Also disassembling the phone may damage the battery, and may cause leakage of substances that could create an allergic reaction.

Always handle your mobile phone with care and keep it in a clean and dust-free place. Do not allow your mobile phone to be exposed to adverse weather or environmental conditions (moisture, humidity, rain, infiltration of liquids, dust, sea air, etc.). The manufacturer's recommended operating temperature range is -10°C (14°F) to +45°C

(113°F) (the max value depends on device, materials and housing paint/texture).

Over 45°C (113°F) the legibility of the mobile phone's display may be impaired, though this is temporary and not serious.

Do not open or attempt to repair your mobile phone yourself.

Do not drop, throw or try to bend your mobile phone.

Do not use the mobile phone if the glass made screen, is damaged, cracked or broken to avoid any injury.

#### Do not paint it.

Use only batteries, battery chargers, and accessories which are recommended by TCL Communication Ltd. and its affiliates and are compatible with your mobile phone model.TCL Communication Ltd. and its affiliates disclaim any liability for damage caused by the use of other chargers or batteries.

Your mobile phone should not be disposed of in municipal waste. Please check local regulations for disposal of electronic products.

Remember to make back-up copies or keep a written record of all important information stored in your mobile phone.

Some people may suffer epileptic seizures or blackouts when exposed to flashing lights, or when playing video games. These seizures or blackouts may occur even if a person never had a previous seizure or blackout. If you have experienced seizures or blackouts, or if you have a family history of such occurrences, please consult your doctor before playing video games on your mobile phone or enabling a flashing-lights feature on your mobile phone. Parents should monitor their children's use of video games or other features that incorporate flashing lights on the mobile phones.

All persons should discontinue use and consult a doctor if any of the following symptoms occur: convulsion, eye or muscle twitching, loss of awareness, involuntary movements, or disorientation. To limit the likelihood of such symptoms, please take the following safety precautions:

- Play at the farthest distance possible from the screen.

When you play games on your mobile phone, you may experience occasional discomfort in your hands, arms, shoulders, neck, or other parts of your body. Follow these instructions to avoid problems such as tendinitis, carpal tunnel syndrome, or other musculoskeletal disorders:

-Take a minimum 15-minute break for every hour of game playing.

-If your hands, wrists, or arms become tired or sore while playing, stop and rest for several hours before playing again.

-If you continue to have sore hands, wrists, or arms during or after playing, stop the game and see a doctor.

### **PROTECT YOUR HEARING**

To prevent possible hearing damage, do not listen at high volume levels for long periods. Exercise caution when holding your device near your ear while the loudspeaker is in use.

#### **• PRIVACY:**

Please note that you must respect the laws and regulations in force in your jurisdiction or other jurisdiction(s) where you will use your mobile phone regarding taking photographs and recording sounds with your mobile telephone. Pursuant to such laws and regulations, it may be strictly forbidden to take photographs and/or to record the voices of other people or any of their personal attributes, and duplicate or distribute them, as this may be considered to be an invasion of privacy. It is the user's sole responsibility to ensure that prior authorization be obtained, if necessary, in order to record private or confidential conversations or take a photograph of another person; the manufacturer, the seller or vendor of your mobile phone (including the operator) disclaim any liability which may result from the improper use of the mobile phone.

#### **• BATTERY:**

Please note your phone is a unibody device, the back cover and battery are not removable. Observe the following precautions:

- Do not attempt to open the back cover,
- Do not attempt to eject, replace and open battery,
- Do not punctuate the back cover of your phone,
- Do not burn or dispose of your phone in household rubbish or store it at temperature above 60°C.

Phone and battery as a unibody device must be disposed of in accordance with locally applicable environmental regulations.

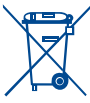

- $T_{\text{max}}$  This symbol on your mobile phone, the battery and the accessories means that these products must be taken to collection points at the end of their life:
	- Municipal waste disposal centres with specific bins for these items of equipment
	- Collection bins at points of sale.

They will then be recycled, preventing substances being disposed of in the environment, so that their components can be reused.

#### **In European Union countries:**

These collection points are accessible free of charge. All products with this sign must be brought to these collection points.

#### **In non European Union jurisdictions:**

Items of equipment with this symbol are not be thrown into ordinary bins if your jurisdiction or your region has suitable recycling and collection facilities; instead they are to be taken to collection points for them to be recycled.

In the United States you may learn more about CTIA's Recycling Program at http:// www.gowirelessgogreen.org/

#### **CAUTION:** RISK OF EXPLOSION IF BATTERY IS REPLACED BY AN INCORRECT TYPE. DISPOSE OF USED BATTERIES ACCORDING TO THE INSTRUCTIONS.

#### **• CHARGERS**

Home A.C./ Travel chargers will operate within the temperature range of: 0°C (32°F) to 40°C (104°F).

The chargers designed for your mobile phone meet with the standard for safety of information technology equipment and office equipment use. Due to different applicable electrical specifications, a charger you purchased in one jurisdiction may not work in another jurisdiction. They should be used for this purpose only.

Characteristics of power supply (depending on the country):

Travel charger: Input: 100-240 V, 50/60 Hz, 0.5 A

 Output: 5 V, 2A Battery: Lithium 2910 mAh

#### **• RADIO WAVES:**

#### THIS MOBILE PHONE MEETS THE GOVERNMENT'S REQUIREMENTS FOR EXPOSURE TO RADIO WAVES.

Your mobile phone is a radio transmitter and receiver. It is designed and manufactured not to exceed the emission limits for exposure to radio-frequency (RF) energy. These limits are part of comprehensive guidelines and establish permitted levels of RF energy for the general population. The guidelines are based on standards that were developed by independent scientific organizations through periodic and thorough evaluation of scientific studies. These guidelines include a substantial safety margin designed to ensure the safety of all persons, regardless of age and health.

The exposure standard for mobile phones employs a unit of measurement known as the Specific Absorption Rate, or SAR. The SAR limit set by public authorities such as the Federal Communications Commission of the US Government (FCC), or by Industry Canada, is 1.6 W/kg averaged over 1 gram of body tissue. Tests for SAR are conducted using standard operating positions with the mobile phone transmitting at its highest certified power level in all tested frequency bands.

Although the SAR is determined at the highest certified power level, the actual SAR level of the mobile phone while operating can be well below the maximum value. This is because the mobile phone is designed to operate at multiple power levels so as to use only the power required to reach the network. In general, the closer you are to a wireless base station antenna, the lower the power output of the mobile phone. Before a mobile phone model is available for sale to the public, compliance with national regulations and standards must be shown.

The highest SAR value for this model mobile phone when tested is 1.39W/Kg for use at the ear and 1.42W/Kg for use close to the body.

While there may be differences between the SAR levels of various mobile phones and at various positions, they all meet the government requirement for RF exposure. For body-worn operation, the mobile phone meets FCC RF exposure guidelines provided that it is used with a non-metallic accessory with the handset at least 10 mm from the body. Use of other accessories may not ensure compliance with FCC RF exposure guidelines.

Additional information on SAR can be found on the Cellular Telecommunications & Internet Association (CTIA) Web site: http://www.ctia.org/

The World Health Organization (WHO) considers that present scientific information does not indicate the need for any special precautions for use of mobile phones. If individuals are concerned, they might choose to limit their own or their children's RF exposure by limiting the length of calls, or using "hands-free" devices to keep mobile phones away from the head and body. Additional WHO information about electromagnetic fields and public health are available on the following website: http:// www.who.int/peh-emf.

Note: This equipment has been tested and found to comply with the limits for a Class B digital device pursuant to part 15 of the FCC Rules. These limits are designed to provide reasonable protection against harmful interference in a residential installation. This equipment generates, uses and can radiate radio frequency energy and, if not installed and used in accordance with the instructions, may cause harmful interference to radio communications. However, there is no guarantee that interference to radio or television reception, which can be determined by turning the equipment off and on, the user is encouraged to try to correct the interference by one or more of the following measures:

-Reorient or relocate the receiving antenna.

-Increase the separation between the equipment and receiver.

-Connect the equipment into an outlet on a circuit different from that to which the receiver is connected.

-Consult the dealer or an experienced radio/ TV technician for help.

Changes or modifications not expressly approved by the party responsible for compliance could void the user's authority to operate the equipment.

For the receiver devices associated with the operation of a licensed radio service (e.g. FM broadcast), they bear the following statement:

This device complies with Part 15 of the FCC Rules and Industry Canada licenceexempt RSS standard(s). Operation is subject to the condition that this device does not cause harmful interference.

For other devices, they bear the following statement:

This device complies with Part 15 of the FCC Rules and Industry Canada licenceexempt RSS standard(s). Operation is subject to the following two conditions:

(1) this device may not cause harmful interference

(2) this device must accept any interference received, including interference that may cause undesired operation.

Your mobile phone is equipped with a built-in antenna. For optimal operation, you should avoid touching it or degrading it.

As mobile devices offer a range of functions, they can be used in positions other than against your ear. In such circumstances the device will be compliant with the guidelines when used with headset or usb data cable. If you are using another accessory ensure that whatever product is used is free of any metal and that it positions the mobile phone at least 10 mm away from the body.

Please note by using the device some of your personal data may be shared with the main device. It is under your own responsibility to protect your own personal data, not to share with it with any unauthorized devices or third party devices connected to yours. For products with Wi-Fi features, only connect to trusted Wi-Fi networks. Also when using your product as a hotspot (where available), use network security. These precautions will help prevent unauthorized access to your device. Your product can store personal information in various locations including a SIM card, memory card, and built-in memory. Be sure to remove or clear all personal information before you recycle, return, or give away your product. Choose your apps and updates carefully, and install from trusted sources only. Some apps can impact your product's performance and/or have access to private information including account details, call data, location details and network resources.

Note that any data shared with TCL Communication Ltd. is stored in accordance with applicable data protection legislation. For these purposes TCL Communication Ltd. implements and maintains appropriate technical and organizational measures to protect all personal data, for example against unauthorized or unlawful processing and accidental loss or destruction of or damage to such personal data whereby the measures shall provide a level of security that is appropriate having regard to (i) the technical possibilities available,

(ii) the costs for implementing the measures,

(iii) the risks involved with the processing of the personal data, and

(iv) the sensitivity of the personal data processed.

You can access, review and edit your personal information at any time by logging into your user account, visiting your user profile or by contacting us directly. Should you require us to edit or delete your personal data, we may ask you to provide us with evidence of your identity before we can act on your request.

### **• LICENSES**

Wicco

microSD Logo is a trademark.

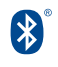

The Bluetooth® word mark and logos are owned by the Bluetooth SIG, Inc. and any use of such marks by TCL Communication Ltd. and its affiliates is under license. Other trademarks and trade names are those of their respective owners.

# ALCATEL ONETOUCH 6045I Bluetooth Declaration ID D026266

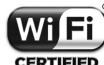

The Wi-Fi Logo is a certification mark of the Wi-Fi Alliance. 5 GHz Wi-Fi operation is for indoor use only.

Google, the Google logo, Android, the Android logo, Google SearchTM, Google MapsTM, Gmail TM, YouTube, Google Play Store, Google Latitude TM and Hangouts TM are trademarks of Google Inc.

The Android robot is reproduced or modified from work created and shared by Google and used according to terms described in the Creative Commons 3.0 Attribution License (the text will show when you touch and hold **Google legal** in **Settings\ About phone\ Legal information**) (1).

You have purchased a product which uses the open source (http://opensource. org/) programs mtd, msdosfs, netfilter/iptables and initrd in object code and other open source programs licensed under the GNU General Public License and Apache License.

We will provide you with a complete copy of the corresponding source codes upon request within a period of three years from the distribution of the product by TCL Communication Ltd..

You may download the source codes from http://sourceforge.net/projects/alcatel/ files/. The provision of the source code is free of charge from internet.

#### **Hearing Aid Compatibility**

Your mobile phone is rated: «For Hearing Aid», to assist hearing device users in finding mobile phones that may be compatible with their hearing devices. This device is HAC M3 compatible. Reference ANSI C63.19-2011 FCC ID: 2ACCJN002 IC: 9238A-0037

For more information please visit our website http://www.alcatelonetouch.us

# <span id="page-7-0"></span>**General information.....**

- • **Website:** www.alcatelonetouch.com, www.alcatelonetouch.ca
- • **Facebook:** www.facebook.com/alcatelonetouchusa, www.facebook.com/alcatelonetouchcanada
- **Twitter:** http://www.twitter.com/alcatel1touch
- Hot Line Number: In United States please call, (855) 368-0829 for technical support. In Canada please call, (855) 844-6058 for technical support.
- • **Electronic labeling (Elabel) path:** Touch Settings/Regulatory & Safety or input "\*#07#", you can find more information about labeling<sup>0</sup>.

On our Internet site, you will find our FAQ (Frequently Asked Questions) section. You can also contact us by e-mail to ask any questions you may have.

An electronic version of this user guide is available in English and other languages according to availability on our server:

#### www.alcatelonetouch.us

Your telephone is a transceiver that operates on GSM/GPRS/EDGE in quad-band with 850/900/1800/1900 MHz, UMTS: 850/1900/AWS/2100 and LTE FDD: B2/4/5/7/12/17.

#### **Protection against theft(2)**

Your mobile phone is identified by an IMEI (mobile phone serial number) shown on the packaging label and in the product's memory. We recommend that you note the number the first time you use your mobile phone by entering \*#06# and keep it in a safe place. It may be requested by the police or your operator if your mobile phone is stolen.

#### **Disclaimer**

There may be certain differences between the user manual description and the mobile phone's operation, depending on the software release of your mobile phone or specific operator services.

TCL Communication Ltd. shall not be held legally responsible for such differences, if any, nor for their potential consequences, which responsibility shall be borne by the operator exclusively.

- (1) Varies by country.
- (2) Contact your network operator to check service availability.

# **1 Your mobile............................**

# **1.1 Keys and connectors**

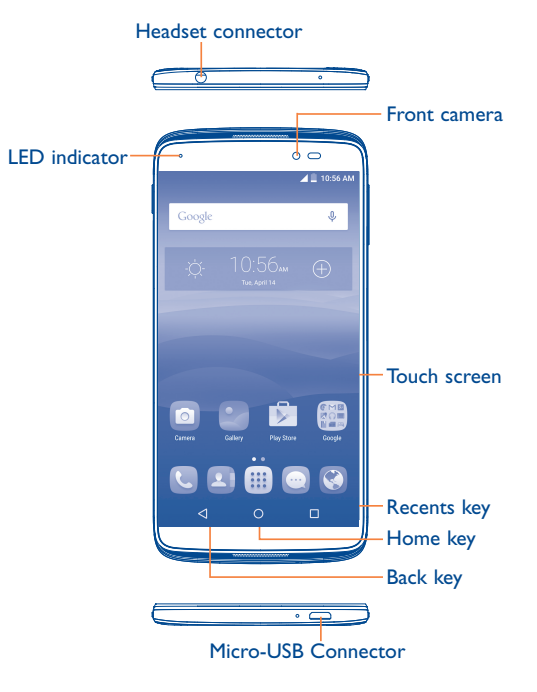

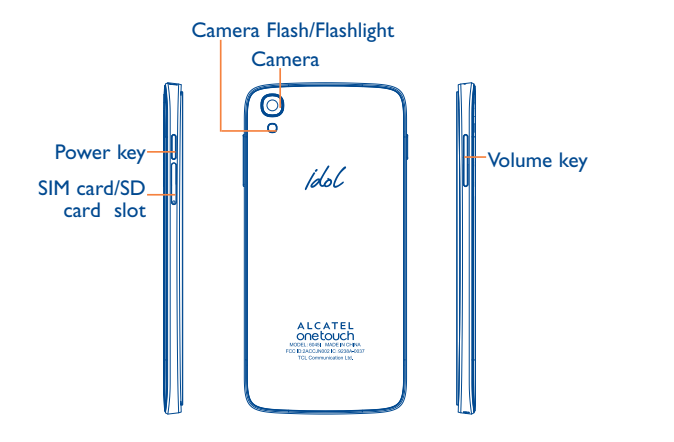

# **Recents key**

• Touch to view recently used applications.

### **Home key**

- From any application or screen, touch to return to the Home screen.
- Touch and hold to pop up Google search icon. Slide your finger to the icon to open Google search.

### **Back key**

• Touch to go back to the previous screen, or to close a dialog box, options menu, the notification panel, etc.

These keys are visible when the screen lights up.

# **Power key**

- Press: Lock the screen/Light up the screen.
- Press and hold: Show the pop-up menu to select from Power off/Restart/Airplane mode.
- • Press and hold the **Power** key and **Volume up** key to reset.
- • Press and hold the **Power** key and **Volume down** key to capture a screenshot.
- • Press and hold the **Power** key for at least 10 seconds to force reboot or hold it longer to power off.

# **Volume Keys**

- In call mode, adjusts the earpiece or headset volume.
- In Music/Video/Streaming mode, adjusts the media volume.
- In general mode, adjusts the ringtone volume.
- Mutes the ringtone of an incoming call.
- • In camera preview mode, press **Volume up** or **down** key to enter burst shoot.

# <span id="page-9-0"></span>**1.2 Getting started**

# **Charging the battery**

# **1.2.1 Set up**

# **Inserting or removing the SIM card/SD card**

You must insert your SIM card to make phone calls. You do not need to power off your phone before inserting or removing the SIM card as this phone can support hot swap.

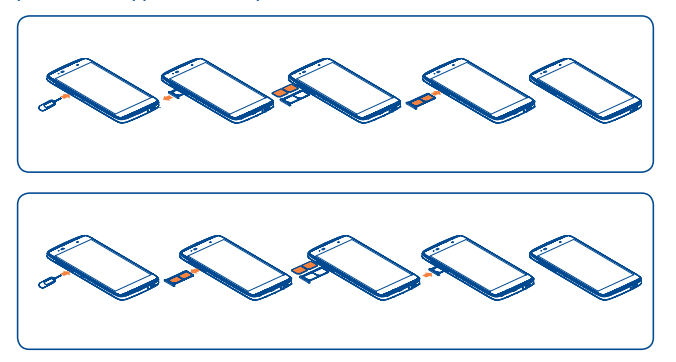

Before you install or remove the SIM card or microSD card, use the SIM card tool to press the small hole on the side of the device until the SIM/ microSD tray pops out.

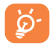

Your phone only supports micro-SIM cards. Do not attempt to insert other SIM types like mini and nano cards; otherwise this may cause damage to your phone.

To avoid data loss and SD card damage, before removing the SD card, please ensure that the SD card is unmounted (**Settings\ Storage\Unmount SD card**).

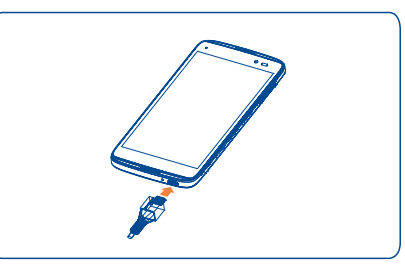

Connect the battery charger to your phone and wall socket respectively, the LED indicator will light while charging.

- Make sure the battery is correctly inserted before connecting the charger.
- • When using your telephone for the first time, charge the battery fully (approximately 3 hours).

You are advised to fully charge the battery  $($  ). Charging status is indicated by a percentage displayed on screen while the phone is powered off. The percentage increases as the phone is charged.

To reduce power consumption and energy waste when the battery উis fully charged, disconnect your charger from the plug; switch off Wi-Fi, GPS, Bluetooth or background-running applications when not in use; reduce the backlight time, etc.

# **1.2.2 Power on your phone**

Hold down the **Power** key until the phone powers on, unlock your phone (Slide, PIN, Password, Pattern or Face unlock) if necessary and confirm. The Home screen is displayed.

If you do not know your PIN code or if you have forgotten it, contact your network operator. Do not leave your PIN code with your phone. Store this information in a safe place when not in use.

# <span id="page-10-0"></span>**Set up your phone for the first time**

The first time you power on the phone, you should set the following options:

- Select the phone's language, then touch  $\rightarrow$  .
- • Select an enable Wi-Fi then touch **NEXT**, otherwise touch **SKIP**.
- • Setup network, then touch **NEXT**.
- Set up Google Account: If you want to set your Google Account, touch **Set up Now** to set. If you have a Google Account, touch **Existing**, then enter your Email address and password. If you've forget your password, you can go to http://www.google.com to retrieve it. If you don't own a Google Account, you are prompted to create one by touching **New**. Touch **NEXT** to continue.
- Set up ONETOUCH Account: refer to Set up Google Account.
- • Set Owner name, then touch **NEXT**.
- • Learn more Google services, then touch **NEXT**.
- • Set up Location, then touch **NEXT**.
- The Setup complete screen will display, touch **FINISH** to confirm.

Even if no SIM card is installed, your phone will still power on and you will be able to connect to a Wi-Fi network, (refer to section "**[6.1.2 Wi-Fi](#page-34-1)**"), sign into your Google account and to use some features.

# **1.2.3 Power off your phone**

Hold down the **Power** key from the Home screen until the phone options appear, select **Power off**.

# **1.3 Home screen**

You can bring all the items (applications, shortcuts, folders and widgets) you love or use most frequently to your Home screen for quick access. Touch the **Home** key to switch to the Home screen.

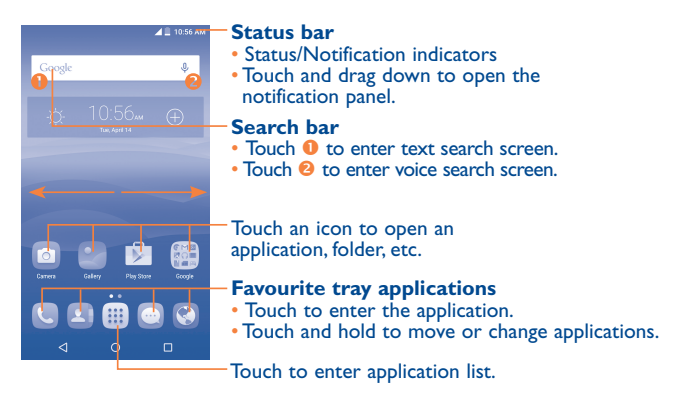

The Home screen is provided in an extended format to allow more space for adding applications, shortcuts etc. Slide the Home screen horizontally left and right to get a complete view.

# **Reversible the screen**

The phone supports reversible function, from the Home screen, touch  $\mathbf{iii}$ to open the applications list, touch **Settings\Display\Reversible**, mark the checkbox to active.

# **1.3.1 Using the touchscreen**

**Touch** 

To access an application, touch it with your finger.

# **Touch and Hold**

To enter the available options for an item, touch and hold the item. For example, select a contact in Contacts, touch and hold this contact, an options list will then appear on screen.

# **Drag**

Place your finger on the screen to drag an object to another location.

# **Slide/Swipe**

Slide the screen to scroll up and down the applications, images, and web pages… at your convenience. You can slide the screen horizontally too.

The device also supports one finger zooming in the Messaging, Browser, Email, Camera and Gallery functions. Double tap the screen then slide with one finger to zoom in/out.

**Flick** 

Similar to swiping, but flicking makes it move quicker.

# **Pinch/Spread**

Place the fingers of one hand on the screen surface and draw them apart or together to scale an element on the screen.

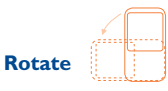

Automatically change the screen orientation from portrait to landscape by turning the phone sideways to have a better screen view.

# **1.3.2 Status bar**

From the status bar, you can view both phone status (to the right side) and notification information (to the left side).

# **Status icons**

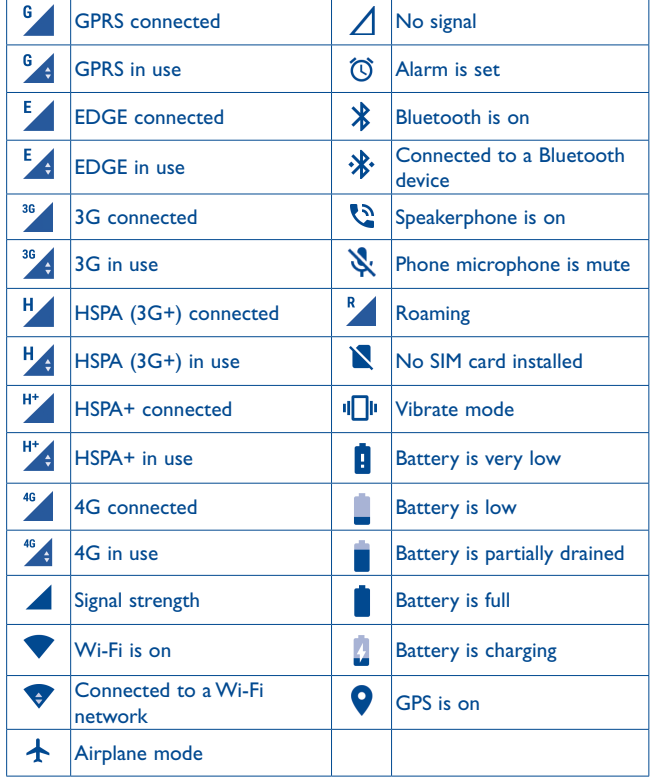

# **Notification icons**

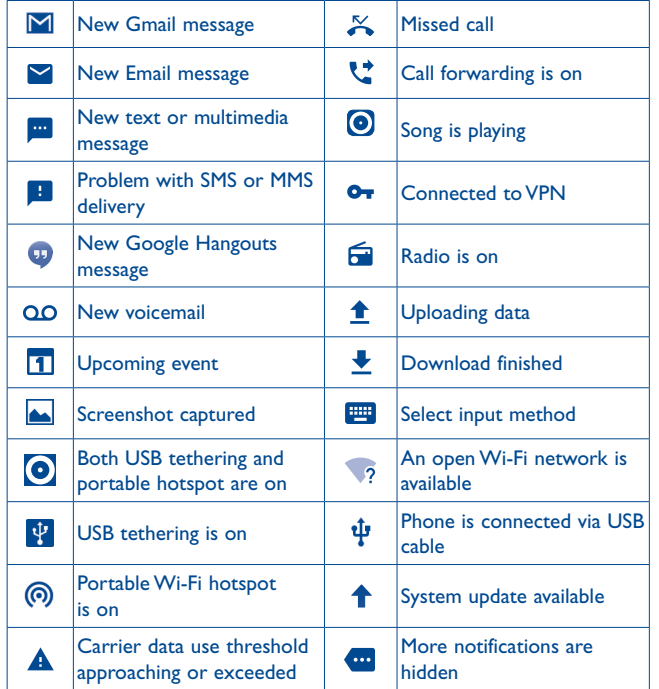

Touch and drag the status bar down to open the Quick setting panel or Notification panel. Touch and drag up to close it. When there are notifications, you can touch them to access notifications directly.

#### **Notification panel**

When there are notifications, touch and drag the status bar down to open the Notification panel to read more detailed information.

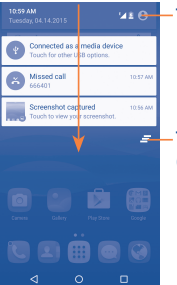

 $116$  Touch to switch to the quick setting panel.

Touch to clear all event–based notifications (other ongoing notifications will remain).

### **Quick setting panel**

Touch and drag the Notification panel down or touch to open the Quick setting panel. You can enable or disable functions or change modes by touching the icons.

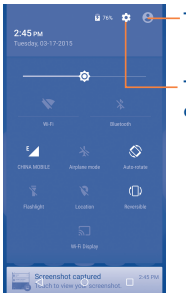

Touch to enter user screen.

Touch to access **Settings**, where you can set more items.

# **1.3.3 Search bar**

The phone provides a Search function which can be used to locate information within applications, the phone or the web.

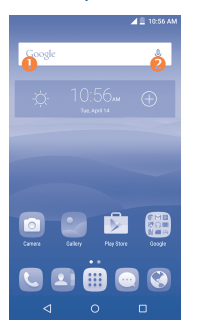

### **Search by text**

- Touch the Search bar from the Home screen.
- Enter the text/phrase you want to search for.
- Touch the  $\overline{Q}$  icon on the keyboard if you want to search on the web.

# **8** Search by voice

- Touch **J** from the Search bar to display a dialog screen.
- Speak the word/phrase you want to search for. A list of search results will display for you to select from.

# **1.3.4 Lock/Unlock your screen**

To protect your phone and privacy, you can lock the phone screen by choosing slide or creating a variety of patterns, PIN or password, etc.

**To create a screen unlock pattern** (refer to section "Screen lock" for detailed settings)

- From the Home screen, touch  $\lim_{n \to \infty}$  to open the applications list, then touch **Settings**\**Lock screen\Screen lock\Pattern**.
- • Draw your own pattern.

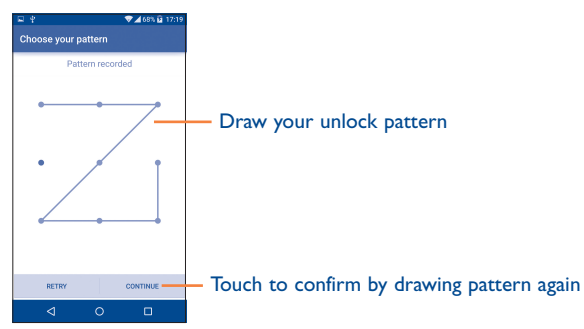

# **To create a screen unlock Face Unlock/PIN/Password**

- Touch  $\lim_{n \to \infty}$  to open the applications list, then touch **Settings\Lock screen\Screen lock\Face Unlock**, **PIN** or **Password**.
- • Setup your face, PIN or password.

#### **To lock phone screen**

Press the **Power** key once to lock the screen.

#### **To unlock the phone screen**

Press the **Power** key once to light up the screen, slide to draw the unlock pattern you have created, or scan your face, or enter your PIN or password, etc. to unlock the screen.

If you have chosen **Swipe** as the screen lock, you can press the **Power** key to light up the screen first, then swipe up to unlock the screen, swipe left to enter Camera or swipe right to enter Call.

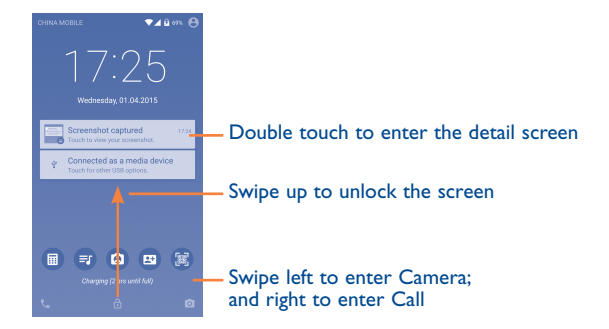

# **1.3.5 Personalise your Home screen**

# **Add**

You can touch and hold a folder, an application or a widget to activate the Move mode, and drag the item to your preferred Home screen.

# **Reposition**

Touch and hold the item to be repositioned to activate Move mode, drag the item to the desired position and then release. You can move items both on the Home screen and the Favorite tray. Hold the icon on the left or right edge of the screen to drag the item to another Home screen.

#### **Remove**

Touch and hold the item to be removed to activate the Move mode, drag the item up to the top of the  $\times$  icon, and release after the item turns red.

#### **Create folders**

To improve the organization of items (shortcuts or applications) on the Home screen and the Favorite tray, you can add them to a folder by stacking one item on top of another. To rename a folder, open it and touch the folder's title bar to input the new name.

### **Wallpaper customisation**

Touch and hold the empty area in the Home screen, then touch **WALLPAPERS** to customize wallpaper.

# **1.3.6 Widgets and recently-used applications**

### **Consult widgets**

Touch and hold the empty area in the Home screen, then touch **WIDGETS** to display all widgets at the bottom of the Home screen.

Touch the selected widget and slide it to move to your prefer screen.

### **Consult recently-used applications**

To consult recently-used applications, touch the **Recents** key. Touch a thumbnail in the window to open the related application.

<span id="page-15-0"></span>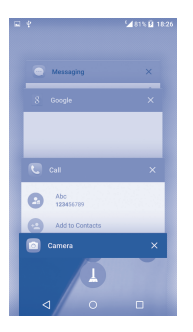

Touch any thumbnail and slide it right/left or touch **X** to delete. Touch  $\Box$  at the bottom of the screen to delete all thumbnails at once.

# **1.3.7 Volume adjustment**

# **Using the volume key**

Press the **Volume** key to adjust the volume. To active the vibrate mode, press the **Volume down** key until the phone vibrates.

### **Using Settings menu**

From the Home screen, touch **iii** to open the applications list, then touch **Settings\Sound & notification\Sound** to set the volume of media, ringtone, alarm, etc. to your preference.

# **2 Text input...............................**

# **2.1 Using the Onscreen Keyboard**

# **Onscreen Keyboard settings**

Touch **Settings\Language & input**, touch the keyboard you want to set up and a series of settings will become available for your selection.

# **Adjust the Onscreen Keyboard orientation**

Turn the phone sideways or upright to adjust the Onscreen Keyboard orientation. You can adjust it by changing the settings (Touch **Settings\ Display\When device is rotated\Rotate screen contents**). Also your phone screen is reversible. (Touch **Settings\Display\Reversible**).

Enabling the Reversible setting will allow the User Interface of the display to rotate a full 180 degrees so that the phone can be used in an upsidedown ("reversed") orientation. Your phone can also make or receive calls in this reverse mode due to its unique design of dual microphones and speakers. Please refer to Section 3.1.3 of this User Guide for further instructions on the proper use of this feature.

# <span id="page-16-0"></span>**2.1.1 Android keyboard**

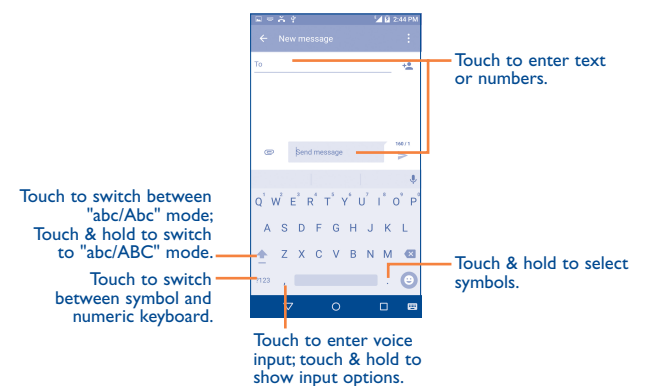

# **You can also insert new text if preferred**

- Touch where you want to type, or touch and hold the blank, the cursor will blink and the tab will show. Drag the tab to move the cursor.
- • If you have selected any text, touch the tab to show the **PASTE** icon which allows you to complete pasting immediately.

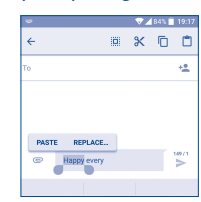

# **2.2 Text editing**

You can edit the text you have entered.

- Touch and hold or double-tap within the text you would like to edit.
- Drag the tabs to change the highlighted selection.
- The following options will show: Select all  $\overline{||}$ , Cut  $\mathcal{K}$  , Copy  $\overline{||}$  and **Paste** .
- Touch the  $\leftarrow$  icon to go back without any action.

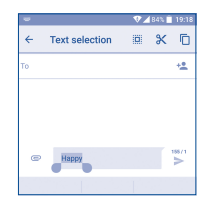

# <span id="page-17-0"></span>**3 Phone call, Call log and People.....................................**

**3.1 Call................................................................**

# **3.1.1 Placing a call**

In either Normal or Reverse Mode orientation, the following instructions apply in regards to making voice calls with this device.

You can easily launch a call by using **Call**. Touch the **U** icon on the home screen to access the **Call** application.

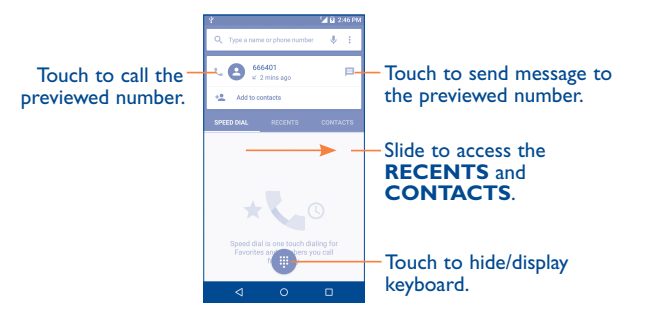

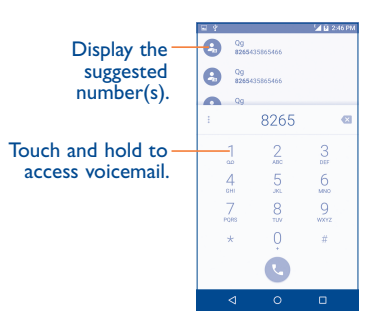

Enter the desired number from the keyboard directly and touch  $\left\{ \cdot \right\}$  to place the call or select a contact from **CONTACTS** or **RECENTS** by sliding or touching tabs, then to make the call.

The number you entered can be saved to **Contacts** by touching <sup>42</sup> and then touching **Create new contact**.

If you make a mistake, you can delete the incorrect digits by touching  $\mathbf{\times}$ 

To hang up a call, touch  $\bullet$ 

# **International call**

To dial an international call, touch and hold  $0$  to enter "+", then enter the international country prefix followed by the full phone number and finally touch  $\left( \begin{matrix} 1 \\ 1 \end{matrix} \right)$ 

### **Emergency call**

If your phone has network coverage, dial the emergency number and touch to make an emergency call. This works even without a SIM card and without typing the PIN code.

# **3.1.2 Answering or rejecting a call**

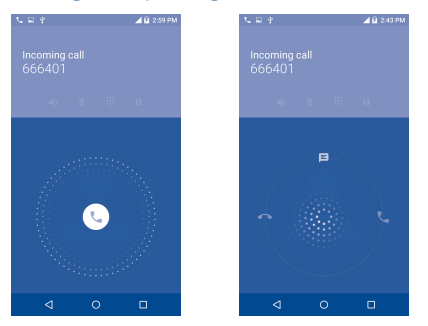

When you receive a call:

- Slide the  $\left(\mathbf{L}\right)$  icon to the right to answer;
- Slide the  $\left(\mathbf{t}\right)$  icon to the left to reject;
- Slide the  $\mathbb{Q}$  icon upwards to reject the call by sending a preset message.

To mute the ringtone volume of an incoming call, press the **Volume up/ down** key.

# **3.1.3 Reverse call functionality**

Your phone features a unique Reversible UI, which ensures complete functionality. When this feature is enabled through the **Settings\Display\ Reversible** menu, it allows normal calls to be made or received even when the phone is held upside down. The reversed UI will appear upright and normal, even if the phone is upside down.

The phone will function normally in all respects as it relates to interacting with the display, except that the power and volume keys will be on the opposite sides of their normal position. Also, take care to remember that the camera lenses (front and back) will be toward the lower edge of the device when in the reversed orientation. Please note that while a call is connected (user has selected Answer or Send), the UI will be fixed for the duration of the call. To disable the Reversible feature, simply go to the **Settings\Display** setting menu and uncheck the **Reversible** box.

Always make a visual inspection of the proper UI orientation when making or receiving a call to avoid placing the incorrect end of the phone to your ear. During an active call, if the phone must be taken away from your ear (eg, switching hands or to the other ear) please use caution not to use the phone in an orientation opposite that of which was used to originally make or answer the call. Doing so could cause unwanted, albeit brief, exposure to additional RF to the user. Only the active receiver (speaker) serving as the "top" of the device will function during the call so holding the device inadvertently in the opposite orientation will result in not being able to hear the other caller from the receiver against the ear. The user just needs to rotate the device back to the correct position to continue the call. Use of third-party auto-answer type features is also not recommended.

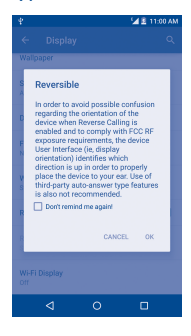

Upon Reversible feature activation, a pop-up message is displayed to alert of the proper device operating conditions.

# **3.1.4 Calling your voicemail**

Your voicemail is provided by your network to avoid missing calls. It works like an answering machine that you can consult at any time.

To access your voicemail, touch and hold 1.

To set your voicemail number:

• From Call screen, touch  $\bullet$  and then touch **Settings\Call settings\ Voicemail\Setup\Voicemail number**.

If you receive a voicemail, a voicemail icon  $QQ$  appears on the Status bar. Open the Notification panel and touch **New voicemail**.

# **3.1.5 During a call**

To adjust the volume during a call, press the **Volume up/down** key.

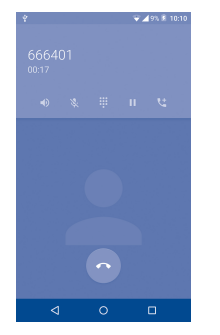

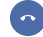

### Touch to end the current call.

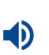

Touch to activate the speaker during the current call. Touch this icon again to deactivate the speaker.

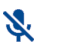

Touch to mute the current call. Touch this icon again to unmute the call.

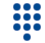

T.

U

Touch to display the Dialpad.

Touch to hold the current call. Touch this icon again to retrieve the call.

# Touch to add a call.

To avoid accidental operation of the touchscreen during a call, the øscreen will be locked automatically when you put the cellphone close to your ear; and it will be unlocked when the cellphone is taken away from your ear.

# **3.1.6 Managing multiple calls**

With this phone you can handle multiple calls at the same time.

### **Swap calls**

When you accept two calls, touch the  $\zeta$  icon, you can now switch between two lines. The current call will be put on hold and you are able to join the other call.

# **Conference calls(1)**

You can set up a conference call as follows.

- Place a call to the first participant of the conference call.
- Touch the icon  $\mathbf{C}$
- Then touch the icon  $\bullet$  and then touch the icon  $\uparrow$  to start the conference.
- Touch  $\bullet$  to end the conference call and disconnect all callers.

# **3.1.7 Call settings**

Touch  $\frac{1}{2}$  from the Call screen, then touch **Settings**. The following options are available:

### **General settings**

- **• Contact display options:** Touch to sort the list by the first name or last name, as well as viewing contact names by first/last name first.
- **• Sounds and vibrate:** Touch to set incoming call ringtone, mark the checkbox to enable dialpad tones or vibrate for calls.
- **• Other/Quick Responses:** Touch to edit quick responses which will be used when you reject a call with messages.

# **Call settings**

**• Voicemail**

Service: Opens a dialog box where you can select your carrier's voicemail service or another service.

**Setup:** If you are using your carrier's voicemail service, this opens a dialog box where you can enter the phone number to use for listening to and managing your voicemail. You can enter a comma (,) to insert a pause into the number — for example, to add a password after the phone number.

**Sound:** Touch to set the sound when a new voicemail arrives.

**Vibrate:** Mark the checkbox to enable vibration when a new voicemail arrives.

- **• Vibrate reminder:** Mark the checkbox to enable vibration when the call is connected.
- **• Fixed Dialing Numbers:** Fixed dialing number (FDN) is a SIM service mode, where outgoing calls are restricted to a set of phone numbers. These numbers are added to the FDN list. The most common practical application of FDN is for parents to restrict the phone numbers to which their children can dial. For security reasons, you'll be prompted to enable FDN by entering SIM PIN2 which is usually acquired from your service provider or SIM maker.
- **• Service Dialing Numbers:** You can place a call from the SDN list.
- **• TTY mode**: TTY mode can be used by people who are deaf, have poor hearing or speech impairments.
- **• Hearing aids:** Hearing aid mode can be used by people who are deaf, have poor hearing or speech impairments. After connecting the phone and hearing aid device, calls are linked to a relay service, which converts incoming speech to text for the person using the hearing aid and converts outgoing text from the hearing aid device to a spoken voice for the person on the other end of the conversation.
- **• DTMF Tones**: Dual Tone Multi-Frequency, or DTMF is a method for instructing a telephone switching system of the telephone number to be dialed, or to issue commands to switching systems or related telephony equipment. Touch to enable DTMF tones.
- **• Call forwarding:** Touch to configure how your calls are forwarded when you are busy, unanswered or unreachable.
- **• Additional settings:**

**Caller ID:** Touch to use default operator settings to display your number in outgoing calls.

**Call waiting:** Mark the check box to notify you of new incoming calls during a call.

Depending on your network operator.

# <span id="page-21-0"></span>**3.2 Call log**

You can access your call memory by touching **RECENTS** tab from the Call screen to view Missed calls, Outgoing calls and Incoming calls.

Touch a contact or number to view information or further operations, you can launch a new call, send SMS to the contact or number, view detailed information of the call, or clear the call.

Touch **View full call history** to view All call log, touch **c** and **Clear call log** to clear the entire call memory.

# **3.3 Contacts.......................................................**

**Contacts** enables quick and easy access to the contact you want to reach.

You can view and create contacts on your phone and synchronize these with your Gmail contacts or other applications on the web or on your phone.

# **3.3.1 Consult your Contacts**

To access this feature, touch **iii** from the Home screen, then select **Contacts**.

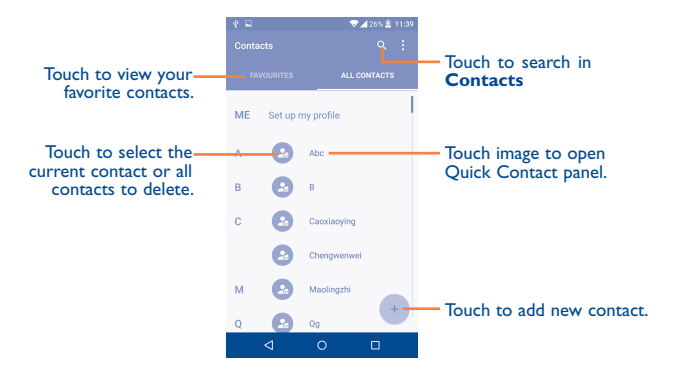

# **Delete a contact**

To delete a contact, touch the contact you want to delete, the icon will turn to  $\vee$ , then touch and confirm to delete. Touch  $\heartsuit$  to select all contacts, then touch  $\blacksquare$  and confirm to delete all contacts.

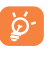

The contact you have deleted will also be removed from other applications on the phone or web the next time you synchronize your phone.

Touch  $\bullet$  to display the contacts list option menu, following actions are enabled:

• **Contacts to display** Choose contacts to display.

- • **Import/export** Import or export contacts between phone, SIM card, and microSD card; or to share contacts.
- **Accounts** Manage the synchronization settings for different accounts.
- **Settings** Touch to change the display of the sort list and contact names.

### **3.3.2 Adding a contact**

Touch  $\leftarrow$  in the contact list to create a new contact.

You are required to enter the contact's name and other contact information. By scrolling up and down the screen, you can move from one field to another easily.

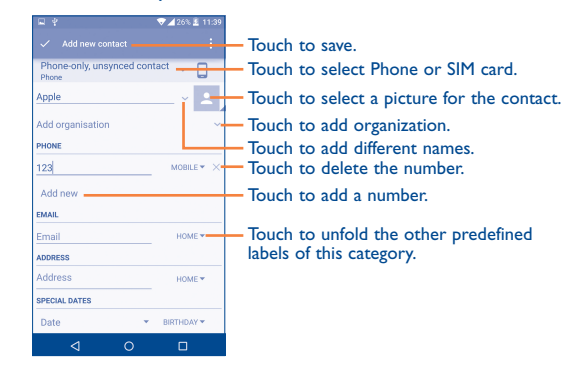

If you want to add more information, touch **Add another field** at the bottom to add a new category.

When finished, touch  $\sqrt{\ }$  to save.

To exit without saving, you can touch  $\bullet$  and then touch **Discard changes**.

# **Add to/remove from Favorites(1)**

To add a contact to favorites, you can touch a contact to view details then touch  $\sum$  to add the contact to favorites (the star will turn white color).

To remove a contact from favorites, touch the white star  $\blacklozenge$  on the contact details screen.

# **3.3.3 Editing your contacts**

To edit contact information, touch  $\blacktriangleright$  in the contact details screen to edit.

When finished, touch  $\sqrt{\ }$  to save.

#### **Change a contact's default phone number**

The default phone number (the number which has priority when making a call or sending a message) will always be displayed under the contact name.

To change the default phone number, touch and hold the number you want to set as the default number from the contact's details screen, then select **Set default.** A **L** appears before the number.

This choice is only available when the contact has more than one number.

# **3.3.4 Use Quick contact for Android**

Touch a contact to open Quick Contact for Android, then you can touch  $\bullet$  or the number to make a call, touch  $\blacksquare$  to send a message.

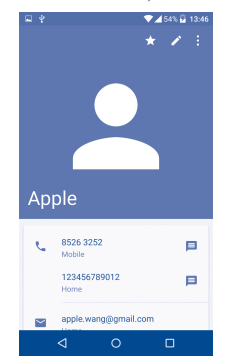

The icons available on the Quick Contact panel depend on the information you have for the contact and the applications and accounts on your phone.

# **3.3.5 Importing, exporting and sharing contacts**

This phone enables you to import or export contacts between your phone, SIM card, microSD card and phone storage.

From the Contacts screen, touch  $\bullet$  to open the options menu, touch **Import/export**, then select **Import from SIM card**, **Export to SIM card**, **Import from SD storage/phone storage**, **Export to SD storage/phone storage** or **Share visible contacts**.

To import/export a single contact from/to your SIM card, select the contact you want to import/export, and touch the  $\sqrt{1 + i}$  icon to confirm.

To import/export all contacts from/to your SIM card, touch the icon  $\mathcal{A}$ and then the  $\sqrt{1/\tau}$  icon to confirm.

You can share a single contact or contacts with others by sending the contact's vCard to them via Bluetooth, Gmail, etc.

Touch a contact you want to share, touch the **c** icon and **Share** from the contact details screen, and then select the application to perform this action.

# **3.3.6 Displaying contacts**

You can configure which list of contacts, for each account, you want to display in the Contacts list. Touch  $\frac{1}{2}$  and touch **Contacts to display** from contacts list screen, then you can choose which contacts to display.

Touch **c** and **Settings** to sort the list by the given name or family name, as well as viewing contact names by given/family name first.

# **3.3.7 Joining/Separating contacts(1)**

To avoid duplication, you can add any new contact information to existing contacts in a single action.

Touch the contact which you want to add information to, touch  $\triangle$  to enter edit contact screen, then touch **a** again and touch **Join**.

At this time, you are required to select the contact whose information you want to join with the first contact. The information from the second contact is added to the first one, and the second contact will no longer be displayed in the Contacts list.

To separate contact information, touch the contact whose information you want to separate, touch  $\bullet$  to enter edit contact screen, then touch  $\bullet$ again and touch **Separate**, touch **OK** to confirm.

<sup>(1)</sup> Only applicable for phone contacts.

# <span id="page-24-0"></span>**3.3.8 Accounts**

Contacts, data or other information can be synchronized from multiple accounts, depending on the applications installed on your phone.

To add an account, touch  $\bullet$  from the contacts list and touch Add **account**, or from the home screen, touch **iii** then **Settings\Accounts\ Add account**.

You are required to select the kind of account you are adding, like Google, Corporate, etc.

As with other account set-ups, you need to enter detailed information, like username, password, etc.

You can remove an account to delete it and all associated information from the phone. Touch the account you want to delete, touch  $\cdot$  and select **Remove account**, then confirm.

#### **Turn on/off the sync & Auto-sync**

Touch an account to enter the account screen, mark/unmark the checkbox(s) to turn on/off the account's auto-sync. When activated, all changes to information on the phone or online will be automatically synchronized with each other.

#### **Sync manually**

You can also synchronize an account manually from the **Accounts** screen. Touch an account in the list, then touch  $\cdot$  and select **Sync now**.

# **4 Messaging, Gmail/Email, Google Hangouts...................**

# **4.1 Messaging......................................................**

You can create, edit and receive SMS and MMS with this phone.

To access this feature, touch **:::** from the Home screen then select **Messaging**.

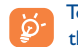

To check messages stored in your SIM card, touch the • icon from the Messaging screen, then touch **Settings\Manage SIM messages**.

# **4.1.1 Write message**

On the message list screen, touch the new message icon  $\rightarrow$  to write text/ multimedia messages.

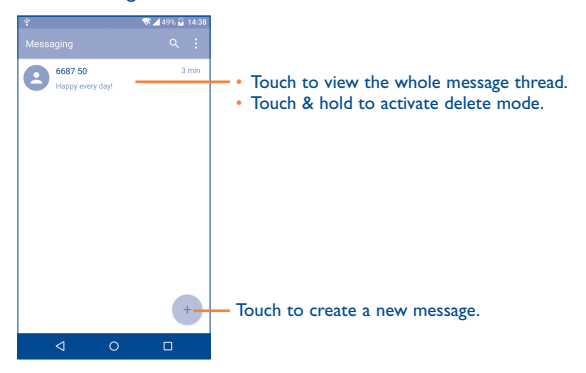

#### **Sending a text message**

Enter the mobile phone number of the recipient in the **To** bar or touch to add recipients and touch the **Send message** bar to enter the text of the message. Touch the  $\bigodot$  icon to insert emoticons. When finished,  $\text{touch}$  to send the text message.

An SMS message of more than 160 characters will be charged as several SMS. A counter will be on the right of the text box to remind you how many characters are allowed to be entered in one message.

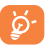

Specific letters (accented) will also increase the size of the SMS, this may cause multiple SMS to be sent to your recipient.

#### **Sending a multimedia message**

MMS enables you to send video clips, images, photos, animations, slides and sounds to other compatible mobiles and e-mail addresses.

An SMS will be converted to MMS automatically when media files (image, video, audio, slides, etc.) are attached or subject or email addresses are added.

To send a multimedia message, enter the recipient's phone number in the **To** bar and touch the **Send message** bar to enter the text of the message. Touch  $\bullet$  to open the options menu, touch **Add subject** to insert a subject. Touch the  $\bigcirc$  icon to attach a picture, video, audio and so on.

When finished, touch  $\sum$  to send the multimedia message.

#### **Attach options:**

- Take photo **Access the Camera to capture a new picture for** attaching.
- • **Capture video** Access the Camcorder to record a new video for attaching.
- **Record audio Enter the voice message recorder to record a** voice message for attaching.
- • **Contact card** Enter Contacts to select a contact as an attachment.
- **Pictures** Access the Gallery application or File manager to select a picture as an attachment.
- **Videos Access the Gallery application or File manager to** select a video as an attachment.
- • **Audio** Access to select an audio file as an attachment.
- **Calendar Access the Calendar application to select one or** more event(s) to attach.
- • **Slide show** Enter the Edit slideshow screen, touch **Add slide** to create a new slide, and touch a currently existing slide to delete or edit it (see following picture). Touch  $\bullet$  to get more actions, like setting the slide duration, adding music, etc.

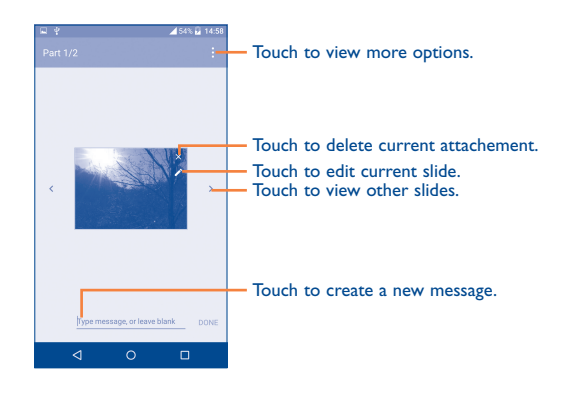

# **4.1.2 Manage messages**

When receiving a message, an  $\mathbf{w}$  icon will appear on the status bar as a notification. Drag the Status bar down to open the Notification panel, touch the new message to open and read it. You can also access the Messaging application and touch the message to open it.

Messages are displayed in conversational order.

Touch a message to enter the message composing screen:

- Touch to call the number;
- Touch  $\bullet$  to save the number to contacts or view the contact detail if the number has saved;
- To reply to a message, enter the text, or touch  $\bullet$  to insert quick text, contact etc., after edit then touch  $\blacktriangleright$ .
- Touch and hold a message to show the following icons: copy text  $\Box$ , forward  $\blacktriangleright$ , view detail (i), delete  $\blacksquare$  etc., touch  $\clubsuit$  to save the message to SIM card.

# <span id="page-26-0"></span>**4.1.3 Adjust message settings**

You can adjust a range of message settings. From the Messaging application screen, touch • and touch **Settings**.

• **SMS enable** Touch to change your default SMS app.

#### **Storage**

- • **Delete old messages** Select to delete old messages when the maximum number of stored messages is reached.
- Text message limit Touch to set the number of text messages to be saved per conversation.
- • **Multimedia message limit** Touch to set the number of multimedia messages to be saved per conversation.

# **Text message (SMS) settings**

- • **Delivery reports** Select to request a delivery report for each text message you send.
- • **Edit quick text** Touch to add or edit message templates.
- • **Manage SIM messages** Touch to manage text messages stored on your SIM card.
- • **SMS Service Centre** Touch to edit or view the service centre number.
- **Validity period** Touch to select the validity period, during which the network provider will continue to try to send the message.
- • **Alphabet management** Touch to select the Alphabet mode.

#### <span id="page-27-0"></span>**Multimedia message (MMS) settings**

- • **Delivery reports** Select to request a delivery report for each multimedia message you send.
- **Read reports** Select to request a report on whether each recipient has read a multimedia message sent by you.
- **Auto-retrieve** Select to download the full MMS message (including message body and attachment) automatically to your phone. Otherwise, download only the MMS message header.
- • **Roaming autoretrieve** Select to download the full MMS message (including message body and attachment) automatically when roaming. Otherwise, download only the MMS message header to avoid extra charges.
- **Creation mode** Select to change creation mode.
- • **Maximum message size** Select to input the maximum message size.
- **Priority** Touch to set the priority.

#### **Notifications**

- • **Notifications** Select to display message notifications in the status bar.
- **Select ringtone** Touch to select a ringtone as a new message notification tone.
- **Vibrate** Select to have phone vibrate as a notification when receiving a new message.

# **WAP messages setting**

**WAP message enable** Touch to enable receipt of push messages from network.

# **Cell Broadcast settings**

- • **Cell broadcast** Mark the checkbox to enable receipt of cell broadcast messages.
- • **Select CB ringtone** Touch to select CB ringtone when receiving cell broadcast messages.
- • **Enable CB LED indicator** Mark the checkbox to enable CB LED indicator.
- • **Enable light up screen** Mark the checkbox to light up the screen when receiving new cell broadcast.
- **Vibrate Select to have phone vibrate as a notification** when receiving a new message.
- • **Cell broadcast settings** Touch to select channels and configure languages.
- • **Emergency alerts** Touch to enter emergency alert settings, including whether to show threats and alert tones.

# **4.2 Gmail/Email**

The first time you set up your phone, you can select to use an existing Gmail or to create a new Email account.

# **4.2.1 Gmail ������������������������������������������������������������������**

As Google's web-based email service, Gmail is configured when you first set up your phone. Gmail on your phone can be automatically synchronized with your Gmail account on the web.

#### **To access Gmail**

From the Home screen, touch  $\frac{1}{100}$  to enter the applications list, then touch **Gmail**.

# **To create and send emails**

- $\cdot$  Touch the icon  $\bullet$  from the Inbox screen.
- Enter recipient(s)'s email address in **To** field, and if necessary, touch and touch **Cc/Bcc** to add a copy or a blind copy to the message.
- Enter the subject and the content of the message.
- $\cdot$  Touch  $\bigcirc$  to add an attachment.
- $\cdot$  Finally, touch the  $\triangleright$  icon to send.
- If you do not want to send the mail out right away, you can touch  $\cdot$  and **Save draft** or touch the **Back** key to save a copy. To view the draft, touch the icon , then select **Drafts**.
- If you do not want to send or save the mail, you can touch and then touch **Discard**.

To add a signature to emails, touch  $\ddot{\cdot}$  and **Settings** from inbox screen, choose an account, then touch **Signature**.

# **To receive and read your emails**

When a new email arrives, you will be notified by a ringtone or vibration, and an  $\overline{\mathsf{M}}$  icon will appear on the Status bar.

Touch and drag down the Status bar to display the Notification panel and touch the new email to view it. You can also access the Gmail Inbox label and touch the new mail to read it.

You can search for an email by sender, subject, label, etc.

- Touch the  $Q$  icon from Inbox screen.
- Enter the keyword you want to search for in the search box and touch  $Q$

# **To reply or forward emails**

- **Reply** When viewing an email, touch to reply to the
- **Reply all** Touch **and select "Reply all**" to send the
- • **Forward**
- Touch **a** and select "**Forward**" to forward the received mail to other people.

message to all people in a mail loop.

• **Add star** Touch to add a star for the mail.

sender of this mail.

• **Print** Touch to print the mail.

# **Managing Gmails by Labels**

To conveniently manage conversations and messages, you can organize them using a Label.

To label a conversation when reading a conversation's messages, touch : and then choose **Move to**.

To view conversations by labels when viewing your inbox or another conversation list, touch the icon  $\blacksquare$ , then touch a label to view a list of conversations with that label.

Touch and hold an email to activate batch mode and produce the following options:

Fouch to archive the email message. To display the archived messages, you can touch in Inbox screen then touch **All mail**.

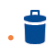

Touch to delete the email message.

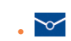

• Touch to mark an email message as read or unread.

# Touch  $\bullet$  to access the following options.

• **Move to Touch to move the mail to other labels** 

- **Change labels** Touch to change the label of the email message or conversation.
- • **Add/Remove star** To assign a star or remove the star from the conversation.
- • **Mark (not) important** To Mark the email as important or not important.
- • **Mute** Touch to hide the mail and the mail could be found by touching **All mail**.
- **Report spam** To report the email message/conversation as spam.
- **Report phishing** To report the email message/conversations phishing.

# **Gmail settings**

To access Gmail settings, touch the icon and select **Settings**.

# **General settings**

- • **Gmail default action** Touch to set the default action: archieve or delete. • **Swipe actions** Mark the checkbox to enable a Swipe to archive messages within the conversation list. • **Sender image** Mark the checkbox to show the sender's image beside their name in the conversation list.
- **Reply all** Mark the checkbox to define the default response to messages.
- • **Auto-fit messages** Mark the checkbox to shrink messages to fit the screen and allow zooming.

- • **Confirm before deleting**
- • **Confirm before archiving**
- • **Confirm before sending**
- • **Auto-advance** Touch to select which screen (**Newer**, **Olde**r or **Conversation list**) to show after you delete or archive a conversation.
	- Mark the checkbox to receive a request to confirm your action before deleting emails.
	- Mark the checkbox to receive a request to confirm your action before archiving emails.
	- Mark the checkbox to receive a request to confirm your action before sending emails.

Touch an account to view the following settings:

- **Inbox type** To set this inbox as the default or priority Inbox.
- • **Inbox categories** Mark the checkbox to enable the folder to appear under the Inbox folder.
- • **Notifications** Mark the checkbox to activate a notification when a new email arrives.
- • **Inbox sound &**  Touch to set Sync message, Ringtone, Vibrate and Notify once.
- **Signature** To add a signature text to the end of each mail you send.
- • **Vacation responder** Touch to set a notification when on vacation.
- 

**vibrate**

- • **Days of mail to sync**
- 
- • **Download attachments**
- 
- **Sync Gmail** Mark the checkbox to turn on/off Gmail sync. Touch to set the duration of days for mail sync.
- **Manage labels** Touch to open the Label screen, where you can manage synchronization and notifications.
	- Mark the checkbox to auto download attachments to recent messages via Wi-Fi.
- **Images** Touch to set whether images are always shown or if you will be prompted to show them.

### <span id="page-30-0"></span>

Besides your Gmail account, you can also set up external POP3 or IMAP email accounts in your phone.

To access this feature, touch **iii** from the Home screen, then select Email.

An email wizard will guide you through the steps to set up an email account

- Enter the email address and password of the account you want to set up.
- Touch Next. If the account you entered is not provided by your service provider in the phone, you will be prompted to go to the email account settings screen to enter settings manually. Alternatively, you can touch Manual setup to directly enter the incoming and outgoing settings for the email account you are setting up.
- Enter the account name and display name in outgoing emails.
- To add another email account, you can touch the icon  $\blacksquare$  on the upper left corner and select Settings. And then touch Add account.

# To create and send emails

- $\cdot$  Touch the icon  $\left( + \right)$  from the Inbox screen.
- Enter recipient(s) email address(es) in the To field.
- If necessary, touch Cc/Bcc to add a copy or a blind carbon copy to the message.
- Enter the subject and the content of the message.
- $\cdot$  Touch  $\mathbf \odot$  to add an attachment.
- If you do not want to send the mail right away, you can touch and Save draft or touch the Back key to save a copy.
- $\cdot$  Finally, touch  $\rightarrow$  to send.

#### 99  $4.3$

Google's instant messaging service, Google Hangouts, lets you communicate with your friends whenever they are connected to this service.

To access this feature and sign in, touch **iii** from the Home screen, then touch Hangouts.

# <span id="page-31-0"></span>**5 Calendar & Alarm clock & Calculator...............................**

# **5.1 Calendar....................................................**

Use the Calendar to keep track of important meetings, appointments, etc.

To access this function, touch **iii** from the Home screen, then touch **Calendar**.

# **5.1.1 Multimode view**

You can display the Calendar in Yearly, Monthly, Weekly and Schedule view, touch the button at the bottom to change your Calendar view.

# Touch  $\boxed{2}$  to return to Today's view.

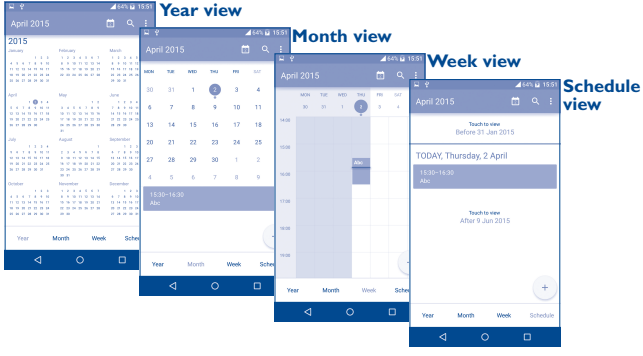

(1) The icon will vary with date.

# **5.1.2 To create new events**

(1)

You can add new events from any Calendar view.

- Touch  $+$  to access a new event edit screen.
- • Fill in all required information for this new event. If it is a whole-day event, you can select **ALL DAY**.
- Invite guests to the event. Enter the email addresses of the guests you want to invite with commas to separate. The guests will receive an invitation from Calendar and Email.
- When finished, touch  $\blacksquare$  from the top of the screen.

To quickly create an event from the Week view screens, touch an empty spot to select a target area which will then turn  $\blacksquare$ , and tap again to create the new event.

Important options are available by touching  $\bullet$  from the Calendar main screen:

- • **Refresh** To refresh the calendar.
- **Go to** Touch to enter the defined day.
- • **Calendars to display** To show or hide, remove or add calendars.
- **Settings** To set a series of Calendar settings.

# **5.1.3 To delete or edit an event**

To delete or edit an event, touch the event to enter its details screen, touch the  $\bullet$  icon to edit the event, and touch the icon to delete.

# <span id="page-32-0"></span>**5.1.4 Event reminder**

If a reminder is set for an event, the upcoming event icon  $\blacksquare$  will appear on the Status bar as a notification when the reminder time arrives.

Touch and drag down the status bar to open the notification panel, touch an event name to view the Calendar notification list.

Touch the **Back** key to keep the reminders pending in the status bar and the notification panel.

# **5.2 Time..............................................................**

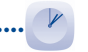

Your mobile phone has a built-in clock.

To access this function, touch **iii** from the Home screen, then touch **Time**.

# **5.2.1 World clock**

To access this function, touch  $\bigcirc$  on the Time screen.

According to the delivery location, the system will set a default clock. • Touch the  $\bigoplus$  icon to add a time zone.

# **5.2.2 Alarm**

# **To set an alarm**

From the Time screen, touch  $\bigodot$  to enter the **Alarm** screen, touch  $\bigoplus$ to add a new alarm. The following options will appear:

- Label **Touch to set a name for the alarm**
- **Repeat** Touch to select the days when you want the alarm to work.
- • **Vibrate** Select to activate vibration.
- **Ringtone** Touch to select a ringtone for the alarm.
- **Time** Touch to set the alarm time.

# When finished, touch **OK** to confirm.

Touch a currently existing alarm to enter the alarm editing screen.

Touch  $\Box$  to delete the selected alarm.

# **To adjust alarm settings**

Touch the  $\frac{1}{2}$  icon from the Alarm screen, the following options can now be adjusted:

- **Style** Touch to set the clock style to Analog or Digital.
- • **Automatic home clock** Mark the check to enable the fuction when travelling in an area where the time is different, add a clock for home.
- • **Home time zone** Touch to set Home time zone.
- **Silence after** Touch to set a temporary turn off time for an alarm.
- **Snooze length** Touch to set the duration of alarms.
- • **Alarm volume** Touch to set alarm volume.
- • **Volume buttons** Touch to set side **Volume up/down** key behaviors when alarm sounds: **None, Snooze** or **Dismiss**.

# <span id="page-33-0"></span>**5.2.3 Countdown**

From the Time screen, touch **X** to enter the **Countdown** screen.

Touch the  $\overline{X}$  icon to set the countdown time in panel. The time should be typed in hour, minute and second number sequence.

Touch  $\bigcup$  icon to activate Countdown.

Touch **II** icon to deactivate Countdown.

 $T$ ouch  $\Box$  icon to delete current countdown label.

# **5.2.4 Timer**

From the Time screen, touch  $\bar{\odot}$  to enter the **Timer** screen.

Touch  $\bigcirc$  to activate the timer.

Touch  $\bigcirc$  to show a list of records according to the updated time.

Touch  $\Box$  to halt the total and lap times. These will only restart after  $\Box$ is touched.

Touch  $\bigcirc$  to delete the record.

# **5.3 Calculator....................................................**

With the Calculator, you can solve many mathematical problems.

To access this function, touch **iii** from the Home screen, then touch **Calculator**.

There are two panels available: Basic panel and Advanced panel.

To switch between panels, turn the device to the landscape mode from the basic panel to open the Advanced panel<sup>(1)</sup>.

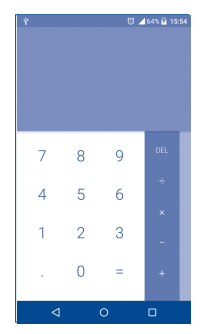

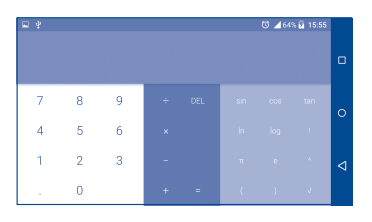

Enter a number and the arithmetic operation to be performed, enter the second number, then touch "=" to display the result. Touch **DEL** to delete digits one by one, touch and hold **DEL** to delete all at one time.

(1) If "**Settings\Display\When device is rotated\Rotate screen contents**" is enabled, this item will display.

# <span id="page-34-0"></span>**Getting connected...**

To connect to the internet with this phone, you can use GPRS/ EDGE/3G/4G networks or Wi-Fi, whichever is most convenient.

# **6.1 Connecting to the Internet**

# **6.1.1 GPRS/EDGE/3G/4G**

The first time you turn on your phone with your SIM card inserted, it will automatically configure your network service: GPRS, EDGE , 3G or 4G.

### **To create a new access point**

A new GPRS/EDGE/3G/4G network connection can be added to your phone with the following steps:

- • Touch **Settings\More...\Mobile networks\Access Point Names**.
- $\cdot$  Then touch the  $\bigcap$  icon to enter the required APN information.
- When finished, touch the **R** key and touch **Save**.

# **To activate/deactivate Data roaming**

When roaming, you can decide to connect/disconnect to a data service.

- • Touch **Settings\More...\Mobile networks**.
- Select **Data roaming** to set roaming mode.
- • When Data roaming is disabled, you can still perform data exchange with a Wi-Fi connection (refer to "**[6.1.2 Wi-Fi](#page-34-1)**").

### **To set preferred network mode**

• Touch **Settings\More...\Mobile networks\Preferred network mode**.

# <span id="page-34-1"></span>**6.1.2 Wi-Fi**

Using Wi-Fi, you can connect to the Internet when your phone is within range of a wireless network. Wi-Fi can be used on your phone even without a SIM card inserted.

### **To turn Wi-Fi on and connect to a wireless network**

- • Touch **Settings**.
- Touch the switch **beside Wi-Fi to turn on/off Wi-Fi.**
- • Touch **Wi-Fi**, the detailed information of detected Wi-Fi networks is displayed in the Wi-Fi networks section.
- Touch a Wi-Fi network to connect to it. If the network you selected is secured, you are required to enter a password or other credentials (you may contact the network operator for details). When finished, touch **Connect**.

# **To activate notification when a new network is detected**

When Wi-Fi is on and the network notification is activated, the Wi-Fi icon will appear on the status bar whenever the phone detects an available wireless network within range. The following steps activate the notification function when Wi-Fi is on:

- • Touch **Settings**.
- Touch **Wi-Fi**, then touch the **R** key and **Advanced** from the Wi-Fi screen.
- • Mark/Unmark the **Network notification** checkbox to activate/ deactivate this function.

# <span id="page-35-0"></span>**To add a Wi-Fi network**

When Wi-Fi is on, you may add new Wi-Fi networks according to your preference.

- • Touch **Settings**.
- Touch **Wi-Fi**, then touch the **k** key and **Add network** from the Wi-Fi screen.
- Enter the name of the network and any required network information.
- • Touch **CONNECT**.

When successfully connected, your phone will be connected automatically the next time you are within range of this network.

#### **To forget a Wi-Fi network**

The following steps prevent automatic connections to networks which you no longer wish to use.

- • Turn on Wi-Fi, if it's not already on.
- In the Wi-Fi screen, touch & hold the name of the saved network.
- Touch **Forget** in the dialog that opens.

# **6.2 Browser.........................................................**

Using the Browser, you can enjoy surfing the Web.

To access this function, touch **iii** from the Home screen, then touch **Browser**.

#### **To go to a web page**

On the Browser screen, touch the URL bar at the top, enter the address of the web page, then confirm.

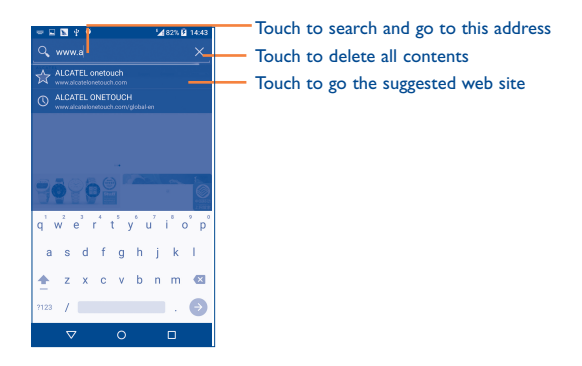

The URL bar will hide after a few seconds. To show the URL bar, you can touch and slide down the screen.

# **To set a homepage**

- Touch the icon from Browser screen to display option menu, touch **Settings\General\Set homepage**.
- • Choose a page or most visited website as your homepage.
- If you choose Other, enter the URL of the website you want to set as your homepage, touch **OK** to confirm.

#### **Viewing web pages**

When opening a website, you can navigate on web pages by sliding your finger on the screen in any direction to locate the information you want to view.

# **To zoom in/out of a web page**

Pinch/Spread your finger on the screen to zoom out/in of the web page.

To quickly zoom into a section of a web page, double-tap on the section you want to view. To return to the normal zoom level, double-tap again.

# **To find text on a web page**

- Touch the **F** icon from Browser screen to display option menu, touch **Settings\Find on page**.
- Enter the text or phrase you want to find.
- The first word with matching characters will be highlighted on the screen, and subsequent matches will be boxed.
- Touch the up or down arrow to switch to the previous or next matching items.
- When finished, you can touch  $\checkmark$  or the **Back** key to close the search bar.

# **Further operations for the text on a web page**

You can copy, share or search the text from a web page:

- Touch and hold the text to highlight the text.
- Move two tabs to select the text.
- Touch **SELECT ALL** to select all words in this web screen.
- Touch the **i** icon to show further actions, including share and search on the page or the web.
- When finished, touch  $\checkmark$  or the **Back** key to deactivate the mode.

# **To open new window/switch between windows**

Multiple windows can be opened at the same time for your convenience.

- $\cdot$  Touch  $\blacksquare$  to open all windows' thumbnails.
- • Slide up and down to view all windows, touch one to view it.
- $\cdot$  Touch  $\pm$  to open a new window.
- Touch **F** icon and **New incognito tab** to open a window without any trace.
- To close a window, touch  $\times$  on the window you want to close or slide it sideways.

### **Other options:**

- 
- **Refresh** To refresh the current page.
- **Forward** To forward the pages you have opened.
- **Bookmarks** To see the bookmarks and browsing history.
- • **Save to bookmarks** To add the current website page as a bookmark.
- **Share page** To share the current page with your friends in various ways, e.g. via Message, Email, Bluetooth, etc.
- **Find on page** To input contents you want to find on the current page.
- • **Request desktop site** To enable/disable computer version websites.
- • **Save for offline reading**
- To save the web page for offline reading. You can find it by touching the **Menu** key, then **Bookmarks\Saved pages**.
- • **Exit** To close all tabs and exit.

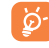

By touching the icon on the left of the URL, you can view more information about the current page.

# **6.2.1 Manage links, history, downloads**

# **To manage a link, phone number or address displayed on a web page**

- **Link** Touch the link to open the web page. Touch and hold the link to open options for further operation, like open in new window, save link, share link, copy link, etc.
- **Phone number** Touch to call the phone number.
- **Address** Touch to open Google Maps and locate the address.

# **To view Browser history**

- Touch the **i** icon from Browser screen, touch **Settings\Bookmarks**.
- Touch the **HISTORY** tab to view browser history.
- Touch **Most visited** to view your most frequently visited pages.

# **To download a web application/view your downloads**

Before downloading a web application, you need to enable your phone to install web applications (Touch **Settings\Security**, enable the **Unknown sources**, finally touch **OK** to confirm).

To download an item, touch the item or the link you want to download.

To cancel a download, touch the downloaded item from the Notification panel, select the item to be canceled, and touch  $\Box$  to confirm.

To view items you have downloaded, touch ::: , then touch the application **Downloads**.

# **Manage bookmarks**

# **To bookmark a web page**

- Open the web page you want to bookmark.
- Touch the **F** icon and **Save to bookmarks**, or from the **HISTORY** screen, touch the star beside the URL.
- • Enter the name and the location if needed and touch **OK** to confirm.

# **To open a bookmark**

- Touch the **i** icon and **Bookmarks**, or touch the  $\Rightarrow$  icon and touch  $\uparrow$ to enter the **BOOKMARKS** screen.
- Touch the bookmark you want to open.
- • You can also touch and hold to display the options screen, then touch **Open** or **Open in new tab**.

# **To edit a bookmark**

- Touch the **i** icon and **Bookmarks**, or touch the **index** icon and touch  $\boldsymbol{\star}$ to enter the **BOOKMARKS** screen.
- Touch and hold the bookmark you want to edit.
- • Touch **Edit bookmark**, and enter your changes.
- • When finished, touch **OK** to confirm.

Touch and hold a bookmark in the bookmark list to view these additional options:

- • **Add shortcut to home** To add a bookmark shortcut to the Home screen.
- • **Share link** To share the bookmark.
- Copy link URL To copy the bookmark link.
- • **Delete bookmark** To delete a bookmark.
- **Set as homepage** To set this page as the homepage.

# **6.2.2 Settings**

A series of settings are available for your adjustment. To access Browser settings, touch the **Menu** key from the Browser screen, and touch **Settings**.

# **General**

- **Set homepage** Touch to set homepage.
- • **Form auto-fill** Mark the checkbox to fill out web forms with a single touch.
- **Auto-fill text** Touch to set up text to auto-fill in web forms.

# **Privacy & security**

• **Clear cache** Touch to clear locally cached content and databases. • **Clear history** Touch to clear the browser history. • **Show security warnings** Mark to show a warning if there is a problem with a site's security. • **Do not track** Mark to send a Do Not Track request with your browsing traffic. • **Accept cookies** Mark to allow sites to save and read cookie data. • **Clear all cookie data** Touch to clear all browser cookies. • **Remember form data** Mark the checkbox to remember data in forms for later use. • **Clear form data** Touch to clear all the saved form data. • **Enable location** Mark to allow sites to request access to your location. • **Clear location access** Touch to clear location access for all websites.

- • **Remember passwords** Mark to save usernames and passwords for websites.
- • **Clear passwords** Touch to clear all saved passwords.

# **Accessibility**

- • **Force enable zoom** Mark to control the zoom level for a website according to your preference.
- **Text scaling** Slide to change the size of the text display.

### **Advanced**

- **Set search engine** Touch to select a search engine.
- • **Open in background** Mark to open new windows behind the current one.
- • **Enable JavaScript** Mark to enable JavaScript.
- • **Enable Memory Monitor**
- Mark to enable memory monitor.
- • **Allow multiple tabs per app**
- 
- 
- • **Open pages in overview**
- 
- 
- 
- 
- **path**
- Mark the checkbox to enable one application to use more than one tab.
- Website settings Touch to view advanced settings for individual websites.
- • **Default zoom** Touch to select the default magnification level.
	- Mark the checkbox to show an overview of newly-opened pages.
- **Auto-fit pages** Mark to format web pages to fit the screen.
- **Block pop-ups** Mark the checkbox to prevent pop-up windows.
- **Text encoding** Touch to select the character-encoding standard.
- • **Reset to default** Touch to clear all browser data and to reset all settings to default.
- **Custom download** Touch to set the default storage location for the download file.

#### <span id="page-39-0"></span>**Bandwidth management**

- • **Search result preloading** Touch to enable/disable the browser's ability to to preload search results in the background.
- • **Web page preloading** Touch to enable/disable the browser's ability to to preload web page in the background.
- • **Load images** Mark to display images on web pages.
- **Labs**
- • **Fullscreen** Mark to use the fullscreen mode.

# <span id="page-39-1"></span>**6.3 Connecting to Bluetooth devices(1)**

Bluetooth is a short-range wireless communication technology that you can use to exchange data, or connect to other Bluetooth devices for various uses.

To access this function, touch **Settings\Bluetooth**, your device and other available ones will show on the screen.

#### **To turn on Bluetooth**

- • Touch **Settings.**
- Touch **the activate/deactivate this function.**

To make your phone more recognizable, you can change your phone's name which is visible to others.

- • Touch **Settings\Bluetooth**.
- Touch the **i** icon and **Rename this device**.
- • Enter a name, and touch **Rename** to confirm.
- (1) You are recommended to use ALCATEL ONETOUCH Bluetooth headsets, which have been tested and proved compatible with your phone. You can go to www.alcatelonetouch.com for more information about the ALCATEL ONETOUCH Bluetooth headset.

#### **To pair/connect your phone with a Bluetooth device**

To exchange data with another device, you need to turn Bluetooth on and pair your phone with the Bluetooth device with which you want to exchange data.

- • Touch **Settings\Bluetooth**.
- • Touch and **Refresh**.
- Touch a Bluetooth device you want to be paired with in the list.
- • A dialog will popup, touch **Pair** to confirm.
- If the pairing is successful, your phone connects to the device.

#### **To disconnect/unpair from a Bluetooth device**

- Touch the Settings icon **but beside the device you want to unpair.**
- • Touch **Forget** to confirm.

# **6.4 Connecting to a computer(1)**

With the USB cable, you can transfer media files and other files between your microSD card/internal storage and a computer.

#### **To connect your phone to the computer:**

#### To connect:

- Use the USB cable that came with your phone to connect the phone to a USB port on your computer. You will receive a notification that the USB is connected.
- • Open the Notification panel and touch **Connected as a media device**, then, in the next dialog, choose the way in which you want to transfer files.
- (1) You can change your default connection mode via **Settings\Storage\**Touch the **icon\USB computer connection**. Some operations which are available under mass storage are not usable under MTP and PTP.

<span id="page-40-0"></span>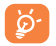

Before using MTP, make sure that the driver (Windows Media Player 11 or higher version) has been installed.

To locate the data you have transferred or downloaded in internal storage, touch **File Manager**. All data you have downloaded is stored in **File Manager**, where you can view media files (videos, photos, music and others), rename files, install applications into your phone, etc.

# **6.5 To safely remove the microSD card from your phone**

The microSD card can be removed from your phone any time the phone is powered off. To remove the microSD card while the phone is on, you must unmount the storage card from the phone first, to prevent corrupting or damaging the storage card.

- • Touch **Settings\Storage**.
- • Touch **Unmount SD card**.

You can now safely remove the microSD card from the phone.

# **To format a microSD card**

- • Touch the **Menu** key from the Home screen,
- • Touch **Settings\Storage**.
- Touch **Erase SD card**. On the screen a popup warns you that formatting the microSD card will erase its contents, touch **ERASE SD CARD**

# <span id="page-40-1"></span>**6.6 Sharing your phone's mobile data connection**

You can share your phone's mobile data connection with a single computer via a USB cable (USB tethering) or with up to eight devices at once by turning your phone into a portable Wi-Fi hotspot.

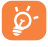

The functions below may incur additional network charges from your network operator. Extra fees may also be charged in roaming areas.

# **To share your phone's data connection via USB**

Use the USB cable that come with your phone to connect the phone to a USB port on your computer.

- • Touch **Settings\More...\Tethering & portable hotspot.**
- • Mark\unmark the checkbox of **USB tethering** to activate/deactivate this function.

# **To share your phone's data connection as a portable Wi-Fi hotspot**

- • Touch **Settings\More...\Tethering & portable hotspot.**
- • Mark\unmark the checkbox of **Portable Wi-Fi hotspot** to activate/ deactivate this function.

# **To rename or secure your portable hotspot**

When a Portable Wi-Fi hotspot is activated, you can change the name of your phone's Wi-Fi network (SSID) and secure its Wi-Fi network.

- • Touch **Settings\More...\Tethering & portable hotspot.**
- Touch **Set up Wi-Fi hotspot** to change the network SSID or set your network security.
- • Touch **Save**.

# **To play media files on device with Wi-Fi Display feature**

You can share your phone's data such as music and video file with your TV by enabling the Wi-Fi display.

- • Touch **Settings\Display\Wi-Fi Display**.
- • To use Wi-Fi display, you must turn on WI-FI.

# <span id="page-41-1"></span><span id="page-41-0"></span>**6.7 Connecting to virtual private networks**

Virtual private networks (VPNs) allow you to connect to the resources inside a secured local network from outside that network. VPNs are commonly deployed by corporations, schools, and other institutions so that their users can access local network resources when not inside that network, or when connected to a wireless network.

# **To add a VPN**

- Touch **Settings\More...\VPN** and then touch  $+$ .
- In the screen that opens, follow the instructions from your network administrator to configure each component of the VPN settings.
- • Touch **Save**.

The VPN is added to the list on the VPN settings screen.

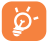

Before adding a VPN, you should set a PIN code or password for your phone.

# **To connect/disconnect VPN**

To connect to a VPN:

- • Touch **Settings\More...\VPN**.
- VPNs you have added are listed; touch the VPN you want to connect with.
- In the dialog that opens, enter any requested credentials and touch **Connect**.

# To disconnect:

• Open the Notification panel and touch the resulting notification for the VPN disconnection.

# **To edit/delete a VPN**

To edit a VPN:

- • Touch **Settings\More...\VPN**.
- VPNs you have added are listed; touch & hold the VPN you want to edit.
- • Touch **Edit profile**.
- • After finishing, touch **Save**.

# To delete:

• Touch and hold the VPN you want to delete, in the dialog that opens, touch **Delete profile**.

# <span id="page-42-0"></span>**Google Play Store(1)........**

Google Play Store is an online software store, where you can download and install applications and games to your Android Powered Phone.

To open Google Play Store:

- Touch **iii** from the Home screen, then touch **Play Store**.
- The first time you access Google Play Store, a screen with terms of service pops up for your attention.

Touch the **Menu** key then touch **Help** to enter the Google Play Store help page for more information on this function.

# **7.1 Locate the item you want to download and install**

The Google Play Store home page provides several ways to find applications. It showcases applications and games in categorized listings.

Touch the icon at the top left corner and My Apps to see all your downloads.

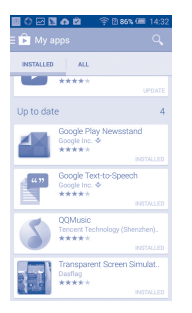

Touch a category on Google Play Store screen to browse its contents. You can also select a subcategory if there is any. Within each category you can select to view items sorted by Top free, Top new free and Trending, etc.

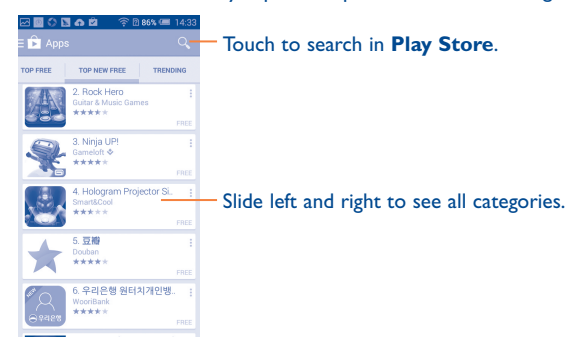

Touch the Google Play Store icon  $\Box$  on the top left of the screen or touch the **Back** key to return to the previous screen.

# **7.2 Download and install**

# **To download & install:**

- • Navigate to the item you want to download, and select to enter the details screen from which you can read its description, overall rating or comments, view developer's information, etc.
- • Touch **Install** to preview the functions and data the application can access on your phone if you install it.
- • Touch **Accept**.
- The progress of the download will show on the details screen, touch stop to stop downloading the item. You can also access this screen through the Notification panel.

<span id="page-43-0"></span>• After download and installation have finished, you will see a notification icon  $\sqrt{\ }$  on the status bar.

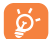

Be especially cautious with applications that have access to many functions or to a significant amount of your data. Once you accept, you are responsible for the results of using this item on your phone.

# **To open the application you have downloaded:**

- On the Google Play Store screen, touch and **My Apps**.
- • Touch the installed application in the list, then touch **Open**.

# **To buy an application(1)**

On Google Play Store, some applications are labelled as free, while some of them are to be paid for before downloading and installing.

- Touch the application you want to buy.
- Touch the price on the upper-right of the screen to preview the functions and data the application can access on your phone if you install it.
- • Touch **Continue** to confirm.
- When making your first purchase, you are required to input your credit card information and to log into the Google payment and billing service.
- If your account has multiple credit card accounts, select one to proceed.
- Select the Terms of service link and read the document. When finished, touch the **Back** key.
- Mark the checkbox if you agree with the terms of service.
- Touch the **Buy now** at the bottom of the screen.

When finished, Android downloads the application.

# **To request a refund**

If you are not satisfied with the application, you can ask for a refund within 15 minutes of the purchase. Your credit card will not be charged and the application will be removed. If you change your mind, you can install the application again, but you will not be able to request a refund.

- Touch **and My apps** from the Google Play Store screen.
- Touch the application that you want to uninstall and refund.
- • Touch **Refund** to uninstall the application and refund. If the button becomes **Uninstall**, your trial period has expired.
- In the survey form, select the answer that best matches your reason, and touch **OK**.

# **7.3 Manage your downloads**

After you have downloaded and installed an application, the following further operations are available for your selection.

# **View**

On the Google Play Store screen, touch and **My Apps.** 

# **Uninstall**

On the Google Play Store screen, touch and My Apps. Touch the application you want to uninstall to enter the details screen, touch **Uninstall**, and finally touch **OK** to confirm.

# **Refund**

On the Google Play Store screen, touch and **My Apps**. Touch the application you want to uninstall for a refund, touch **Refund**, and finally touch **OK** to confirm.

(1) Google Paid applications may not be available to users in some countries.

#### <span id="page-44-0"></span>**Auto update**

Touch and **Settings\Auto-update apps** to enable this function. To auto update one specific application, mark the checkbox of **Do not autoupdate apps, Auto-Update apps at any time**, or **Auto-update apps over Wi-Fi only** from the details screen.

#### **Rate and review**

Open the details screen for an application, touch the stars  $\star \star \star \star \star \star$ under **Rate this app** to award and input comments, touch **OK** to confirm.

# **Flag**

You can report an inappropriate application to the Google Play Store by flagging it. Open the details screen for the application, scroll to the bottom and touch **Flag as inappropriate**, enter the reason and finally touch **Submit**.

# **8 Multimedia applications**

# **8.1 Camera/Camcorder...................................**

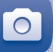

Your mobile phone is fitted with a Camera and a Camcorder for taking photos and shooting videos.

Before using the Camera or Camcorder, please be sure to remove the protective lens cling to avoid it affecting your picture quality.

To access this function, touch **iii** from the Home screen and then touch **Camera**.

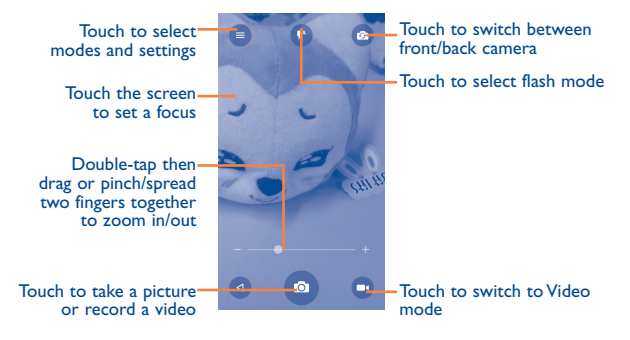

### **To take a picture**

The screen acts as the viewfinder. First, position the object or landscape in the viewfinder, touch the screen to focus if necessary and touch the icon to take the picture which will be automatically saved.

#### <span id="page-45-0"></span>**To shoot a video**

Switch from Camera mode to Video mode. First, position the object or landscape in the viewfinder and touch the  $\Box$  icon to start recording. Touch the  $\Box$  icon to stop recording. The video will be automatically saved.

# **Further operations when viewing a picture/video you have taken**

- Slide left to quick view the picture you taken.
- Touch the **interpretent in the interpretent** Bluetooth, MMS, etc to share the photo or video you have taken.
- Touch the **independent** icon to access the **Gallery**.
- Touch the **i**con to return to the **Camera** or **Camcorder**.

# **8.1.1 Settings in framing mode**

Before taking a photo, touch  $\blacksquare$  icon to adjust a range of settings in framing mode.

- • **Auto Mode** Touch to enable Auto mode.
- **HDR** Touch to enable the HDR mode.
- **Panorama** Touch to enable the panorama mode.
- • **Manual Mode** Touch to enable Manual mode.
- **Time-lapse** Touch to enable Time-lapse.
- **Scanner** Touch to scan OR code.
- **Face Beauty** Touch to enable face beauty.

# and touch the  $\ddot{\bullet}$  icon to access Camera settings.

- **Size** Touch to set the phone size.
- **Timer** Touch to set the timer to OFF, 5s or 10s.
- • **GPS tagging** Touch to turn on/off the GPS tagging.
- **Shutter sound** Touch to turn on/off the shutter sound.
- 
- 

# • Grid Touch to turn on/off grid.

- **Exposure** Touch to set the exposure value.
- • **Auto Scene** Touch to turn on/off auto scene.
- **Anti Banding** Touch to set anti banding.
- **Video quality** Touch to set video quality.
- • **Sound recording** Touch to turn on/off sound recording.
	-
- **EIS** Touch to turn on/off EIS. • **Storage** Touch to set the photo or video storage

# **8.2 Gallery..........................................................**

location.

Gallery acts as a media player for you to view photos and playback videos. In addition, a set of further operations to pictures and videos are available for your choice.

To access this function, touch **iii** from the Home screen, then touch **Gallery**.

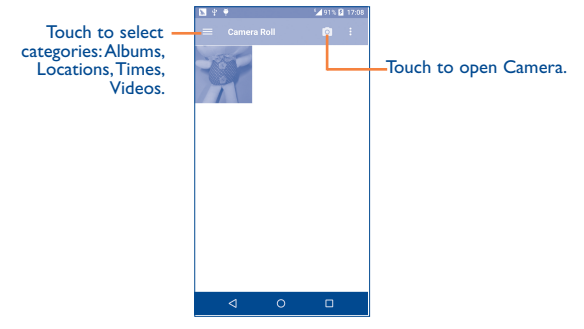

# <span id="page-46-0"></span>**To view a picture/play a video**

Pictures and videos are displayed by albums in the **Gallery**.

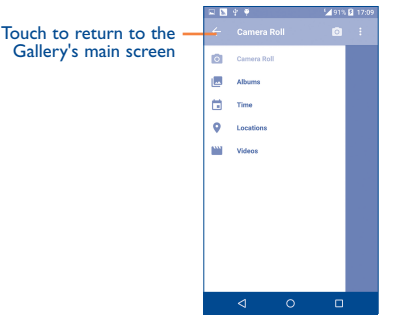

- • Touch an album and all pictures or videos will spread across the screen.
- Touch the picture/video directly to view or play it.
- Slide left/right to view previous or next pictures/videos.

# **Working with pictures**

Gallery provides a multi-select function, so that you can work with pictures/videos in batches.

You can touch one album, then slide left or right to view the pictures.

Touch a picture you want to work on, touch the  $\Box$  icon to delete a selected one. Touch  $\leq$  to share selected ones.

Touch the  $\overline{\mathsf{I}}$  icon to set them as contact ID or wallpaper, etc.

Touch  $\beta$  from full-screen picture view to access more options.

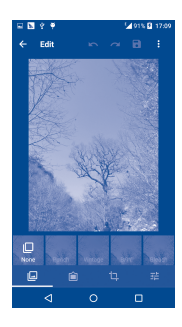

# **8.3 YouTube.......................................................**

YouTube is an online video-sharing service where the user can download, share and view videos. It supports a streaming function that allows you to start watching videos almost as soon as they begin downloading from the Internet.

To access this function, touch **iii** from the Home screen, then touch **YouTube**.

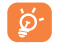

As an online video service, your phone must have a network connection to access YouTube.

<span id="page-47-0"></span>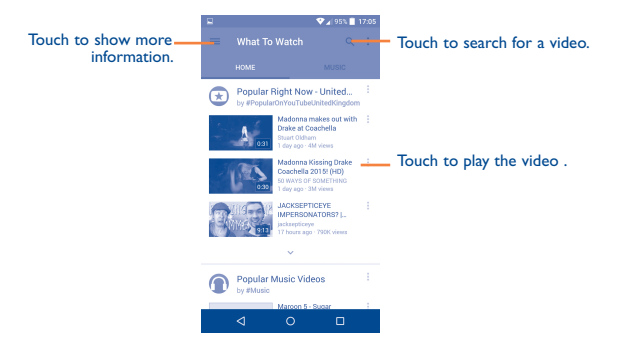

By touching the **Menu** key from the YouTube screen, you can set General settings for YouTube. For details about these features, please visit the YouTube website: www.YouTube.com.

# **8.3.1 Watch videos**

Touch a video to play it. In the Playing screen, you can view information and comments of the video and also access related ones. You can also rate, share, label as favorite, create a new playlist, etc. from this screen.

To exit the video playing screen, touch the **Back** key to return to the video list.

**8.4 Mix................................................................**

Using this menu, you can play music files stored on the microSD card or phone storage in your phone. Music files can be downloaded from your computer to a microSD card using a USB cable.

To access this function, touch **iii** from the Home screen, then touch **Mix**.

# **8.4.1 Playing music**

Touch a song to play the song.

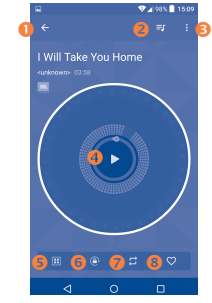

- **O** Touch to go back to the previous screen.
- **2** Touch to access the song list.
- **O** Touch to access more options.
- **O** Touch to play or pause.
- **B** Touch to choose the sound effect.
- Touch to lock/unlock the screen.
- Touch to toggle repeat mode: Repeating all songs, Repeating current song, or Repeat is off.
- **O** Touch to label the song to your favorite.

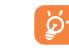

While playing songs with Music, the operations of pause, play or skip are still available even if the screen is locked.

# <span id="page-48-0"></span>**Google Maps.**

**9.1 Get My Location**

# **9.1.1 Choose a data source to identify My Location**

Touch **Settings\Location** and then touch the switch .

There are 3 modes for your choice to determine the location: High accuracy, Battery saving and Device only.

# **9.1.2 Open Google Maps and view My Location**

Touch **iii** from the Home screen, then touch Maps.

Touch the  $\odot$  icon on the map to view **My Location**.

The map will then centre on a blue dot surrounded by a blue circle. Your actual position is within the blue circle.

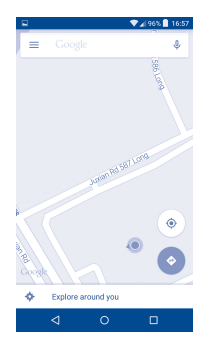

To move the map, drag it with your finger.

To zoom in and out of a map, pinch or spread your fingers, or you can also zoom in by double-tapping a location on screen.

# **9.2 Search for a location**

While viewing a map, touch Google at the top search box to activate the search function.

In the search box, enter an address, a city or a local business.

Touch  $\mathbb Q$  and in a while your search results will appear on the map as red dots. You can touch one to show a label.

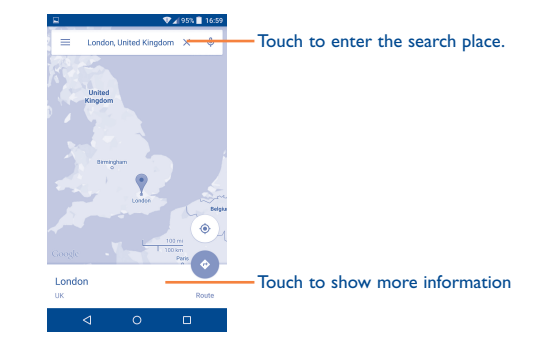

- <span id="page-49-0"></span>**9.3 Get driving, public transport or walking directions**
- **9.3.1 Get suggested routes for your trip**

Touch the icon  $\bullet$  from the Maps screen.

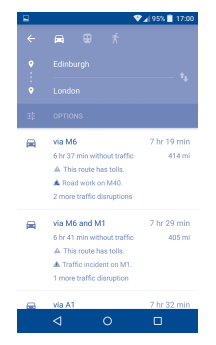

- Touch the enter bar to edit your start point by one of the following methods: entering an address or using My Location.
- • Do likewise for your end point.
- $\cdot$  To reverse directions, touch the icon  $\mathbf{R}$
- Then select a transport mode: driving by car, using public transport, or walking directions.
- A couple of suggested routes will appear in a list. Touch any routes to view their respective detailed directions.
- Touch the  $\frac{-1}{\sqrt{1-\epsilon}}$  icon for route options to avoid motorways and tolls when choosing to drive by car or for editing the departure and arrival time when using public transport.

# **9.4 Share a location**

- Touch & hold a location on a map.
- Touch the information at the bottom then touch the icon to share the location.

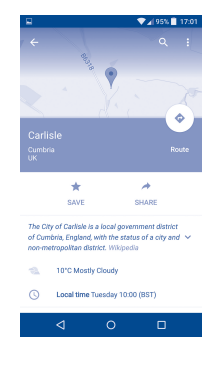

# <span id="page-50-0"></span>**10 Others..................................**

# **10.1 File Manager................................................**

To access this function, touch **iii** from the Home screen, then touch File **Manager**.

**File Manager** displays all data stored on the phone and the microSD card, including applications, media files downloaded from Google Play Store, YouTube or other locations; videos, pictures or audios you have captured; other data transferred via Bluetooth, USB cable, etc.

When you download an application from PC to phone/microSD card, you can locate the application using File Manager, then touch it to install it in your phone.

**File Manager** allows you to perform and be really efficient with the following common operations: create (sub) folder, open folder/file, view, rename, move, copy, delete, play, share, etc.

# **10.2 Sound Recorder..........................................**

To access this function, touch **iii** from the Home screen, then touch **Sound Recorder**.

**Sound Recorder** allows you to record voice/sound for seconds/hours.

# **10.3 Radio............................................................**

Your phone is equipped with a radio<sup>(1)</sup> with RDS<sup>(2)</sup> functionality. You can use the application as a traditional radio with saved channels or with parallel visual information related to the radio program on the display if you tune to stations that offer Visual Radio service.

To access this function, touch **iii** from the Home screen, then touch **Radio**.

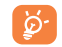

 $\circ$ 

To use it, you must plug in your headset, which works as an antenna when connected to your phone.

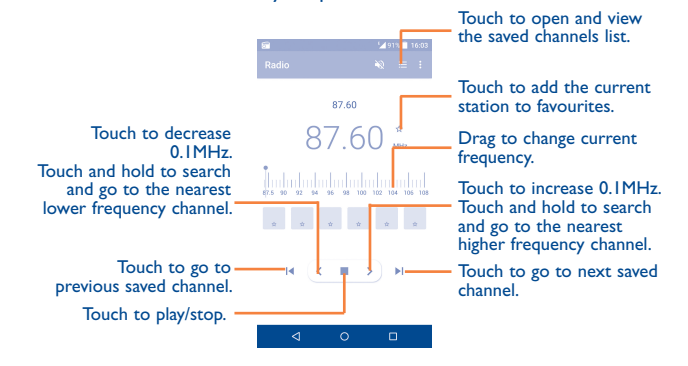

- The quality of the radio depends on the coverage of the radio station in that particular area.
- (2) Depending on your network operator and market.

### <span id="page-51-0"></span>**Available options:**

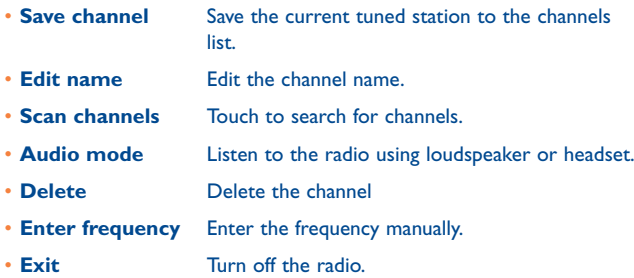

# **10.4 Notes............................................................**

To access this function, touch **iii** from the Home screen, then touch **Notes**.

Use **Notes** to note down inspirations, ideas, excerpts, things to do and all those things you may want to keep for future reference.

Existing notes can be sent via Bluetooth, message or Email.

# **10.5 Other applications(1)...........................................**

The previous applications in this section are preinstalled on your phone. To read a brief introduction of the preinstalled 3rd party applications, please refer to the leaflet provided with the phone. You can also download thousands of 3rd party applications by going to Google Play Store on your phone.

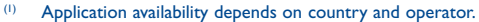

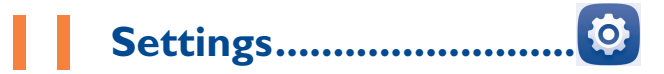

To access this function, touch **iii** from the Home screen, then touch **Settings**.

# **11.1 Wireless & network**

# **11.1.1 Wi-Fi**

Using Wi-Fi you can now surf the Internet without using your SIM card whenever you are in range of a wireless network. The only thing you have to do is to enter the **Wi-Fi** screen and configure an access point to connect your phone to the wireless network.

For detailed instructions on using Wi-Fi, please refer to "**[6.1.2 Wi-Fi](#page-34-1)**".

# **11.1.2 Bluetooth**

Bluetooth allows your phone to exchange data (videos, images, music, etc.) within a small range with another Bluetooth supported device (phone, computer, printer, headset, car kit, etc.).

For more information on Bluetooth, please refer to "**[6.3 Connecting to](#page-39-1) [Bluetooth devices](#page-39-1)**".

# **11.1.3 Data usage**

By touching the **Set cellular data limit** switch, your mobile data connection will be disabled when your specified limit is reached. You can also choose a data usage cycle to view the statistics and applications related to the data use of your phone.

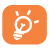

Data usage is measured by your phone, and your carrier may count differently. Please consider using a conservative limit.

# **11.1.4 More...\Airplane mode**

Touch the switch of **Airplane mode** to simultaneously disable all wireless connections including Wi-Fi, Bluetooth and more.

# **11.1.5 More...\Default SMS app**

Touch to set the default SMS app.

# **11.1.6 More...\Tethering & portable hotspot**

This function allows you to share your phone's mobile data connection via USB or as a portable Wi-Fi access point (Please refer to ["6.6 Sharing your](#page-40-1) [phone's mobile data connection"](#page-40-1)).

# **11.1.7 More...\VPN**

A mobile virtual private network (mobile VPN or mVPN) provides mobile devices with access to network resources and software applications on their home network, when they connect via other wireless or wired networks. Mobile VPNs are used in environments where workers need to keep application sessions open at all times, throughout the working day, as the user connects via various wireless networks, encounters gaps in coverage, or suspends-and-resumes their devices to preserve battery life. A conventional VPN cannot survive such events because the network tunnel is disrupted, causing applications to disconnect, time out, fail, or even the computing device itself to crash.

For more information on VPN, please refer to "**[6.7 Connecting to](#page-41-1) [virtual private networks](#page-41-1)**".

# <span id="page-52-0"></span>**11.1.8 More...\NFC**

Touch the switch to enable and disable the NFC.

The function allows data exchange when the phone touches another device.

# **11.1.9 More...\Android Beam**

The Android beam can be activated when NFC is on.

The function allows to transmit app content via NFC.

# **11.1.10 More...\Mobile networks**

#### **Data enabled**

If you do not need to transmit data on all mobile networks, turn off **Data enabled** to avoid incurring significant charges for data use on local carrier mobile networks, particularly if you do not have a mobile data agreement.

#### **Data roaming**

If you don't need to transmit data on other carriers' mobile networks, disable **Data roaming** to avoid incurring significant roaming charges.

#### **Preferred network mode**

You can set your preferred network mode, such as GSM/WCDMA, LTE etc.

#### **Access Point Names**

You can select your preferred network with this menu.

#### **Network operators**

You can select a network operator.

# **11.1.11 More...\Emergency alerts**

#### **Emergency alerts**

- **• Presidential:** Presidential alerts are always displayed.
- **• Show extreme threats:** Mark the checkbox to display alerts for extreme threats to life and property.
- <span id="page-53-0"></span>**• Show severe threats:** Mark the checkbox to display alerts for severe threats to life and property.
- **• Show AMBER alerts:** Mark the checkbox to display child abduction emergency bulletins.
- **• Turn on notifications:** Mark the checkbox to display emergency alert broadcasts.
- **• Vibrate:** Mark the checkbox to activate vibration when alert incoming.

#### **Preview notification**

- **• Alert tone:** When **Turn on notifications** enabled, touch to preview emergency alert tone.
- **• Speak alert message:** Mark the checkbox to use text-to-speech to speak emergency alert message.

# **ETWS settings**

**• Show ETWS test broadcasts:** Mark the checkbox to display test broadcasts for Earthquake Tsunami Warning System.

# **11.2 Device**

# **11.2.1 Gestures**

The device allows you to select the following gestures:

- • **Double tap screen** Mark the checkbox to enable the function which you can light screen on or off by double tap the screen.
- Turn over to mute Mark the checkbox to mute ringtones such as alarms, incoming calls etc. by turning the phone over.
- • **Turn over to activate** Touch to set whether to activate the snooze feature or dismiss a ringtone when the device is turned over.

# **11.2.2 Sound & notification**

Use the Sound settings to configure many aspects of call and notification ringtones, music, and other audio settings.

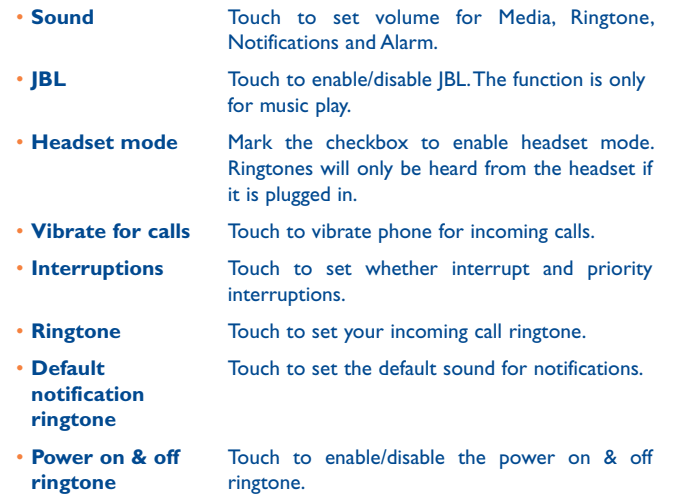

- Other sounds Touch to set dial pad tones, screen locking sounds, touch sounds and vibrate on touch.
- • **When device is locked** Touch to show all notification content or don't show notification at all.
- • **App notifications** Touch to set block and priority for app notifications.
- • **Notification access** Touch to view the notification listerners

# **11.2.3 Display**

- **Brightness level** Touch to set the level of brightness.
- • **Adaptive brightness** Touch to enable automatic adjustment of the screen brightness.
- • **Wallpaper** Touch to set the wallpaper.
- **Sleep** Touch to set screen timeout.
- **Daydream** Touch to set the Daydream.
- • **Font size** Touch to set the font size.
- • **When device is rotated** Touch to set whether rotate the contents of the screen or stay in portrait view.
- **Reversible** Mark the checkbox to activate the reversible mode.
- • **Reversible animation** Touch to set the animation of reversible.
- **Wi-Fi Display** Touch to turn on and turn off Wi-Fi Display.

# **11.2.4 Lock screen**

# **Function**

After the function is actived then select shortcuts will display on your lockscreen.

# **Screen lock**

- **None** Touch to disable screen unlock security.
- **Swipe** Touch to enable slide unlock mode.
- **Face Unlock** Touch to look at your phone to unlock screen.
- • **Pattern** Touch to draw a pattern to unlock screen.
- **PIN** Touch to enter a numeric PIN to unlock screen.
- **Password** Touch to enter a password to unlock screen.
- **Eye-D** Touch to set the lock pattern to Eye-D. Eye-D is a secure biometric that uses the smartphone camera to image and pattern match the blood vessels in the whites of the eye.

# **Owner info**

Touch to input owner information which will display on the locked screen.

### **Smart Lock**

You must set a screen lock first when you enable this function.

# **11.2.5 LED indicator**

Touch to turn on/off the LED indicator.

# **11.2.6 Storage**

Use these settings to monitor the total and available space on your phone and on your microSD card; to manage your microSD card; and if necessary, to reset the phone, erasing all of your personal information.

#### <span id="page-55-0"></span>**Internal storage**

This menu displays the amount of internal phone storage in different colors. The available space will be shown in grey, which shows the amount of internal phone storage used by the operating system, its components, applications (including those you downloaded), permanent and temporary data.

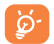

Switching the internal storage location may prevent running applications from accessing data, causing them to malfunction. If a warning message comes up saying that phone memory is limited, you are required to free up space by deleting some unwanted applications, downloaded files, etc.

#### **SD card**

Lists the amount of space on any microSD card installed in your phone and the amount you can use to store photos, videos, music, and other files. You can touch one category to access the function and learn more details.

#### **Mount/Unmount SD card**

You must mount the microSD card before using applications and files in it, or format the microSD card. Unmount the microSD card from your phone so that you can safely remove it when the phone is on.

#### **Erase SD card**

Permanently erases everything on a microSD card and prepares it for use with your phone.

# **11.2.7 Battery**

Touch any category in the battery management screen to view its power consumption.

You can adjust power use via the screen brightness or screen timeout settings in the Display screen. You can also set your phone to saving mode or ultimate saver mode. In the latter, only four functions can be used including Phone, Contacts, Messaging and Calendar.

# **11.2.8 Applications**

Use the Manage applications settings to view details about the applications installed on your phone, to manage their data and force them to stop, and to set whether you want to permit installation of applications that you obtain from web sites and emails.

#### **Manage Apps**

- **• Download:** Touch to manage and remove installed applications.
- **• Running:** Touch to view and control currently running service.
- **• All:** Touch to view storage used by applications.

# **11.3 Personal**

#### **11.3.1 Location**

#### **Access to my location**

Touch the switch to enable the use of information from Wi-Fi and mobile networks to determine your approximate location, for use in Google Maps, when you search, and so on. When you select this option, you're asked whether you consent to share your location anonymously with Google's location service.

#### **Mode**

Touch to select High accuracy, Battery saving or Device only mode.

- **• High accuracy**: Use GPS, Wi-Fi and mobile network to determine location.
- **• Battery saving**: Use Wi-Fi to determine location.
- **• Device only:** Use GPS to determine location.

#### **Recent location requests**

In the list, it will show recent location requests.

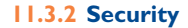

#### **Find my phone**

Touch the  $\Box$  switch to enable Find my phone function.

### **Encrypt phone**

Require a numeric PIN or passwords to decrypt your phone each time you power it on.

#### **Set up SIM/RUIM card lock**

- • Mark the checkbox of **Lock SIM card** to lock the SIM card with a PIN code.
- Touch **Change SIM PIN** to change the PIN code.

#### **Make passwords visible**

Mark the checkbox to show passwords as you type.

#### **Device administrators**

Touch to view or deactivate device administrators.

#### **Unknown sources**

Mark the checkbox to permit installation of applications that you obtain from websites, emails, or other locations other than Google Play Store.

To protect your phone and personal data, download applications only from trusted sources, such as Google Play Store.

# **Trusted credentials**

Touch to display trusted CA certificates.

#### **Install from SD card**

Touch to install encrypted certificates from the microSD card.

#### **Clear credentials**

Touch to remove all certificates.

# **11.3.3 Language & input**

Use the Language & input settings to select the language for the text on your phone and for configuring the onscreen keyboard. You can also configure voice input settings and the pointer speed.

#### **Language**

Touch to select the language and the region you want.

#### **Spell checker**

Mark the checkbox to enable the system to show suggested words.

#### **Personal dictionary**

Touch to open a list of the words you've added to the dictionary. Touch a word to edit or delete it. Touch the add button (+) to add a word.

#### **Current Keyboard**

Touch to select a default input method.

#### **Voice input**

Touch to view settings about voice input

#### **Text-to-speech output**

- • **Preferred engine:** Touch to choose a Preferred text-to-speech engine, touch the settings icon  $\bullet$  to show more choices for each engine.
- • **Speech rate:** Touch to open a dialog where you can select how quickly you want the synthesizer to speak.
- Listen to an example: Touch to play a brief sample of the speech synthesizer, using your current settings.

### <span id="page-57-0"></span>**Pointer speed**

Touch to open a dialog where you can change the pointer speed, touch **OK** to confirm.

# **11.3.4 Backup & reset**

# **Back up my data**

Touch the switch to back up your phone's settings and other application data to Google Servers, with your Google Account. If you replace your phone, the settings and data you've backed up are restored onto the new phone for the first time you sign in with your Google Account. If you mark this option, a wide variety of settings and data are backed up, including your Wi-Fi passwords, bookmarks, a list of the applications you've installed, the words you've added to the dictionary used by the onscreen keyboard, and most of the settings that you configure with the Settings application. If you unmark this option, you stop backing up your settings, and any existing backups are deleted from Google Servers.

### **Backup account**

Touch to back up your account.

#### **Automatic restore**

Touch the switch to restore your backed up settings or other data when you reinstall an application.

# **Factory data reset**

Erase all of your personal data from internal phone storage, including information about your Google Account, any other accounts, your system and application settings, and any downloaded applications. Resetting the phone does not erase any system software updates you've downloaded or any files on your microSD card, such as music or photos. If you reset the phone in this way, you're prompted to re-enter the same kind of information as when you first started Android.

When you are unable to power on your phone, there is another way to perform a factory data reset by using hardware keys. Press the **Volume up**  key and the **Power** key at same time until the screen lights up.

# **11.4 System**

# **11.4.1 Date & time**

Use Date & Time settings to customize your preferences for how date and time are displayed.

### **Automatic date & time**

Mark the checkbox to use the network-provided date and time. Unmark to set all values manually.

#### **Automatic time zone**

Mark the checkbox to use the network-provided time zone. Unmark to set all values manually.

#### **Set date**

Touch to open a dialog where you can manually set the phone's date.

# **Set time**

Touch to open a dialog where you can manually set the phone's time.

#### **Select time zone**

Touch to open a dialog where you can set the phone's time zone.

**Use 24-hour format**  Mark the checkbox to display the time using the 24-hour clock format.

#### **Choose date format**

Touch to open a dialog where you can select the format for displaying dates.

### **11.4.2 Accessibility**

Use the Accessibility settings to configure any accessibility plug-ins you have installed on your phone.

#### **TalkBack**

When Talkback is on, your device provides spoken feedback to help blind and low vision users.

#### **Switch Access**

Touch to turn on/off switch access.

# **Captions**

Touch to activate/deactivate captions for phone screen.

#### **Magnification gestures**

Touch to turn on/off to activate/deactivate zoom in/out function by tripletapping the screen.

### **Large text**

Mark the checkbox to enlarge the screen text.

#### **High contrast text**

Mark the checkbox to activate high contrast text.

#### **Power button ends call**

Mark the check box to enable Power button ends call.

#### **Auto-rotate screen**

Mark the checkbox to activate auto-rotate screen.

#### **Speak passwords**

Mark the checkbox to speak passwords while typing.

#### **Accessibility shortcut**

Touch to turn on/off to enable/disable accessibility features.

#### **Text-to-speech output**

Please refer to "Preferred engine/Speech rate/Listen to an example" setting before.

#### **Touch & hold delay**

Touch to adjust the duration of touch and hold delay. This function enables your phone to differ touch and touch & hold, which may avoid incorrect operations.

#### **Color inversion**

Touch the switch to turn on/off color inversion.

#### **Color correction**

Touch to turn on/off color correction.

# <span id="page-59-0"></span>**11.4.3 Regulatory & Safety**

Touch to view product information.

# **11.4.4 About phone**

This contains information about things ranging from Legal information, Model number, Firmware version, Baseband version, Kernel version, Build number to those listed below:

# **System updates**

Touch to check for system updates.

# **Status**

This contains the status of the Battery status, Battery level, My phone number, Network, Signal strength, etc.

# **Legal information**

Touch to view legal information.

# **12 Upgrade**

You can use the Over-the-air Software Upgrade to update your phone's software.

# **12.1 Over-the-air Software Upgrade**

Using the Over-the-air Software Upgrade tool you can update your phone's software.

To access **System updates**, touch **iii** icon to open the applications list, then touch **Settings\About phone\System updates**. When there is a new version to be updated, an indicator will be shown on the **System updates** menu. If you want to update the system, please touch **System updates** and then the button **Download**, after it is done please touch **Install** to complete the upgrade. Now your phone's software will be the latest version.

You should turn on data connection before searching for updates. Settings for auto-check intervals is also available once you restart the phone.

If you have chosen auto-check a dialog box will pop up when the new system discovers the new software version. You can choose to download or ignore. The notification will also show in Status bar.

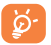

All functions including emergency calls will not be active during over-the-air software upgrade.

# <span id="page-60-0"></span>**13 Warranty.............................**

TCL Communication Ltd. warrants to the original retail purchaser of this wireless device that should this product or part thereof during normal consumer usage and condition be proven to be defective in material or workmanship that results in product failure within the first twelve (12) months from the date of purchase as shown on your original sales receipt from an authorized sales agent. Such defect(s) will be repaired or replaced (with new or rebuilt parts) at the company's option without charge for parts or labor directly related to the defect(s).

Batteries, power adapters, and other accessories sold as in box items are also warranted against defects and workmanship that results in product failure within the first twelve (12) months period from the date of purchase as shown on your original sales receipt. Such defect(s) will be repaired or replaced (with new or rebuilt parts) at the company's option without charge for parts or labor directly related to the defect(s).

The limited warranty for your wireless device will be voided if any of the following conditions occur:

- • Non-compliance with the instructions for use or installation, or with technical and safety standards applicable in the geographical area where your phone is used;
- • Connection to any equipment not supplied or not recommended by TCL Communication Ltd.;
- Modification or repair performed by individuals not authorized by TCL Communication Ltd. or its affiliates;
- Changes to the device operating system by the user or third party applications;
- Acts of god such as inclement weather, lightning, power surges, fire, humidity, infiltration of liquids or foods, chemical products, download of files, crash, high voltage, corrosion, oxidation;
- Removal or altering of the wireless device's event labels or serial numbers (IMEI);
- • Damage from exposure to water or other liquids, moisture, humidity, excessive temperatures or extreme environmental conditions, sand, excess dust and any condition outside the operating guidelines;
- Rooted devices:
- • Damage as result of physical abuse regardless of cause.

There are no express warranties, whether written, oral or implied, other than this printed limited warranty or the mandatory warranty provided by your jurisdiction. In no event shall TCL Communication Ltd. or any of its affiliates be liable for incidental or consequential damages of any nature whatsoever, including but not limited to commercial loss, to the full extent those damages can be disclaimed by law. Some states do not allow the exclusion or limitation of incidental or consequential damages, or limitation of the duration of implied warranties, so the preceding limitations or exclusions may not apply to you.

How to obtain Support: In United States please call, (855) 368-0829 or go to www.alcatelonetouch.us for technical support. In Canada please call, (855) 844-6058 or go to www.alcatelonetouch.ca for technical support. We have placed many self-help tools that may help you to isolate the problem and eliminate the need to send your wireless device in for service. In the case that your wireless device is no longer covered by this limited warranty due to time or condition, you may utilize our out of warranty repair options.

<span id="page-61-0"></span>How to obtain Hardware Service within the terms of this warranty: Create a user profile (alcatel.finetw.com) and then create an RMA for the defective device. Ship the device with a copy of the original proof of purchase (e.g. original copy of the dated bill of sale, invoice) with the owner's return address (No PO Boxes accepted), wireless carrier's name, alternate daytime phone number, and email address with a complete problem description. Only ship the device. Do not ship the SIM card, memory cards, or any other accessories such as the power adapter. You must properly package and ship the wireless device to the repair centre. TCL Communication Ltd. is not responsible for devices that do not arrive at the service centre or are damaged in transit. Insurance is recommended with proof of delivery. Upon receipt, the service centre will verify the warranty conditions, repair, and return your device to the address provided in the RMA.

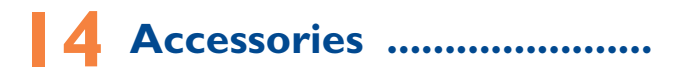

The latest generation of ALCATEL ONETOUCH mobile phones offers a built-in handsfree feature that allows you to use the telephone from a distance, placed on a table for example. For those who prefer to keep their conversations confidential, an earpiece is also available known as the headset.

- 1. Charger
- 2. USB cable
- 3. JBL headset
- 4. QG
- 5. SIM tooling pin

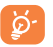

Only use your telephone with the ALCATEL ONETOUCH batteries, chargers and accessories in your box.

# <span id="page-62-0"></span>**15 Troubleshooting.**

Before contacting the service centre, you are advised to follow the instructions below:

- You are advised to fully charge ( ) the battery for optimal operation.
- Avoid storing large amounts of data in your phone as this may affect its performance.
- Use Factory data reset and the upgrade tool to perform phone formatting or software upgrading (to reset factory data, hold down the **Power** key and the **Volume up** key at the same time). ALL User phone data: contacts, photos, messages and files, downloaded applications will be lost permanently. It is strongly advised to fully backup the phone data and profile via Smart Suite before doing formatting and upgrading.

and carry out the following checks:

### **My phone cannot be switched on or is frozen**

- When the phone cannot be switched on, charge for at least 20 minutes to ensure the minimum battery power needed, then try to switch on again.
- When the phone falls into a loop during power on-off animation and the user interface cannot be accessed, press and hold the Volume down key to enter Safe Mode. This eliminates any abnormal OS booting issues caused by 3rd party APKs.
- If neither method is effective, please reset the phone using the Power key and the Volume up key, (holding both together).

### **My phone has not responded for several minutes**

• Restart your phone by pressing and holding the Power key more than 9s.

# **My phone turns off by itself**

- Check that your screen is locked when you are not using your phone, and make sure the **Power** key is not mis-contacted due to an unlocked screen.
- Check the battery charge level.

# **My phone cannot charge properly**

- Make sure you are using an ALCATEL ONETOUCH charger from the box.
- Make sure that your battery is not completely discharged; if the battery power is empty for a long time, it may take around 20 minutes to display the battery charger indicator on the screen.
- Make sure charging is carried out under normal conditions (0°C to  $+40^{\circ}$ C).
- When abroad, check that the voltage input is compatible.

# **My phone cannot connect to a network or "No service" is displayed**

- Try connecting in another location.
- • Verify the network coverage with your operator.
- Check with your operator that your SIM card is valid.
- Try selecting the available network(s) manually (see ["11.1.8 More...\](#page-52-0) [NFC"](#page-52-0))
- Try connecting at a later time if the network is overloaded.

# **My phone cannot connect to the Internet**

- Check that the IMEI number (press \*#06#) is the same as the one printed on your warranty card or box.
- Make sure that the internet access service of your SIM card is available.
- Check your phone's internet connecting settings.
- Make sure you are in a place with network coverage.
- Try connecting at a later time or another location.

# **Invalid SIM card**

- • Make sure the SIM card has been correctly inserted (see "**Inserting or removing the SIM card**").
- Make sure the chip on your SIM card is not damaged or scratched.
- Make sure the service of your SIM card is available.

# **Unable to make outgoing calls**

- Make sure you have dialed a valid number and have touched
- For international calls, check the country and area codes.
- Make sure your phone is connected to a network, and the network is not overloaded or unavailable.
- • Check your subscription status with your operator (credit, SIM card valid, etc.).
- Make sure you have not barred outgoing calls.
- Make sure that your phone is not in flight mode.

# **Unable to receive incoming calls**

- Make sure your phone is switched on and connected to a network (check for overloaded or unavailable network).
- • Check your subscription status with your operator (credit, SIM card valid, etc.).
- Make sure you have not forwarded incoming calls.
- Make sure that you have not barred certain calls.
- Make sure that your phone is not in flight mode.

# **The caller's name/number does not appear when a call is received**

- Check that you have subscribed to this service with your operator.
- • Your caller has concealed his/her name or number.

# **I cannot find my contacts**

- Make sure your SIM card is not broken.
- Make sure your SIM card is inserted properly.
- Import all contacts stored in SIM card to phone.

# **The sound quality of the calls is poor**

- • You can adjust the volume during a call by pressing the **Volume Up/ Down** key.
- Check the network strength  $\blacksquare$ .
- Make sure that the receiver, connector or speaker on your phone is clean.

# **I am unable to use the features described in the manual**

- Check with your operator to make sure that your subscription includes this service.
- Make sure this feature does not require an ALCATEL ONETOUCH accessory.

# **When I select a number from my contacts, the number cannot be dialed**

• Make sure that you have correctly recorded the number in your file.

• Make sure that you have selected the country prefix when calling a foreign country.

# **I am unable to add a contact in my contacts**

• Make sure that your SIM card contacts are not full; delete some files or save the files in the phone contacts (i.e. your professional or personal directories).

# **My callers are unable to leave messages on my voicemail**

• Contact your network operator to check service availability.

# **I cannot access my voicemail**

- Make sure your operator's voicemail number is correctly entered in "Voicemail number".
- Try later if the network is busy.

# **I am unable to send and receive MMS**

- Check your phone memory availability as it might be full.
- • Contact your network operator to check service availability and check MMS parameters (see "**[4.1.3 Adjust message settings](#page-26-0)**").
- • Verify the server centre number or your MMS profile with your operator.
- The server centre may be swamped, try again later.

# **SIM card PIN locked**

• Contact your network operator to obtain the PUK code (Personal Unblocking Key).

# **I am unable to connect my phone to my computer**

- • Install Smart Suite.
- Check that your USB driver is installed properly.
- Check that your computer meets the requirements for Smart Suite **Installation**
- Make sure that you're using the right cable from the box.

# **I am unable to download new files**

- Make sure there is sufficient phone memory for your download.
- Select the microSD card as the location to store downloaded files.
- Check your subscription status with your operator.

# <span id="page-64-0"></span>**The phone cannot be detected by others via Bluetooth**

- Make sure that Bluetooth is turned on and your phone is visible to other users (see "**[6.3 Connecting to Bluetooth devices](#page-39-1)**").
- Make sure that the two phones are within Bluetooth's detection range.

# **How to make your battery last longer**

- Make sure you follow the complete charge time (minimum 3 hours).
- After a partial charge, the battery level indicator may not be exact. Wait for at least 20 minutes after removing the charger to obtain an exact indication.
- Adjust the brightness of screen as appropriate.
- Extend the email auto-check interval for as long as possible.
- • Update news and weather information on manual demand, or increase their auto-check interval.
- Exit background-running applications if they are not being used for a long time.
- Deactivate Bluetooth, Wi-Fi, or GPS when not in use.

# **The phone will become warm following prolonged calls, game playing, internet surfing or running other complex applications.**

• This heating is a normal consequence of the CPU handling excessive data. Ending above actions will make your phone return to normal temperatures.

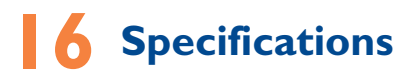

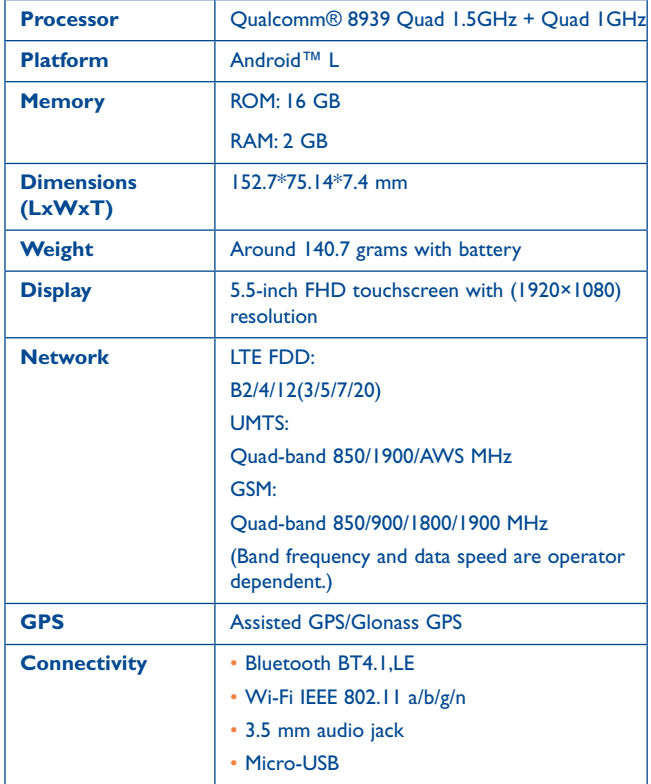

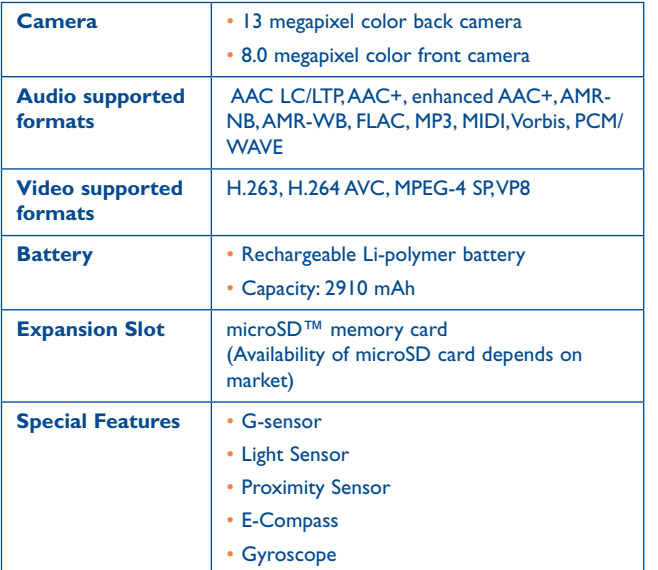

**Note**: Specifications are subject to change without prior notice.

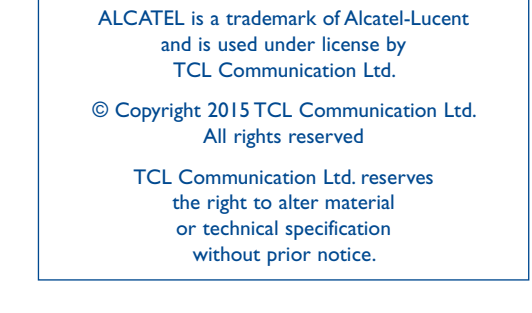

All "Signature" ringtones embedded in this phone have been composed, arranged and mixed by NU TROPIC (Amar Kabouche).

English - DCA61B3OFAAA English - DCA61B3OFAAA